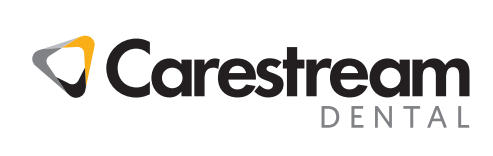

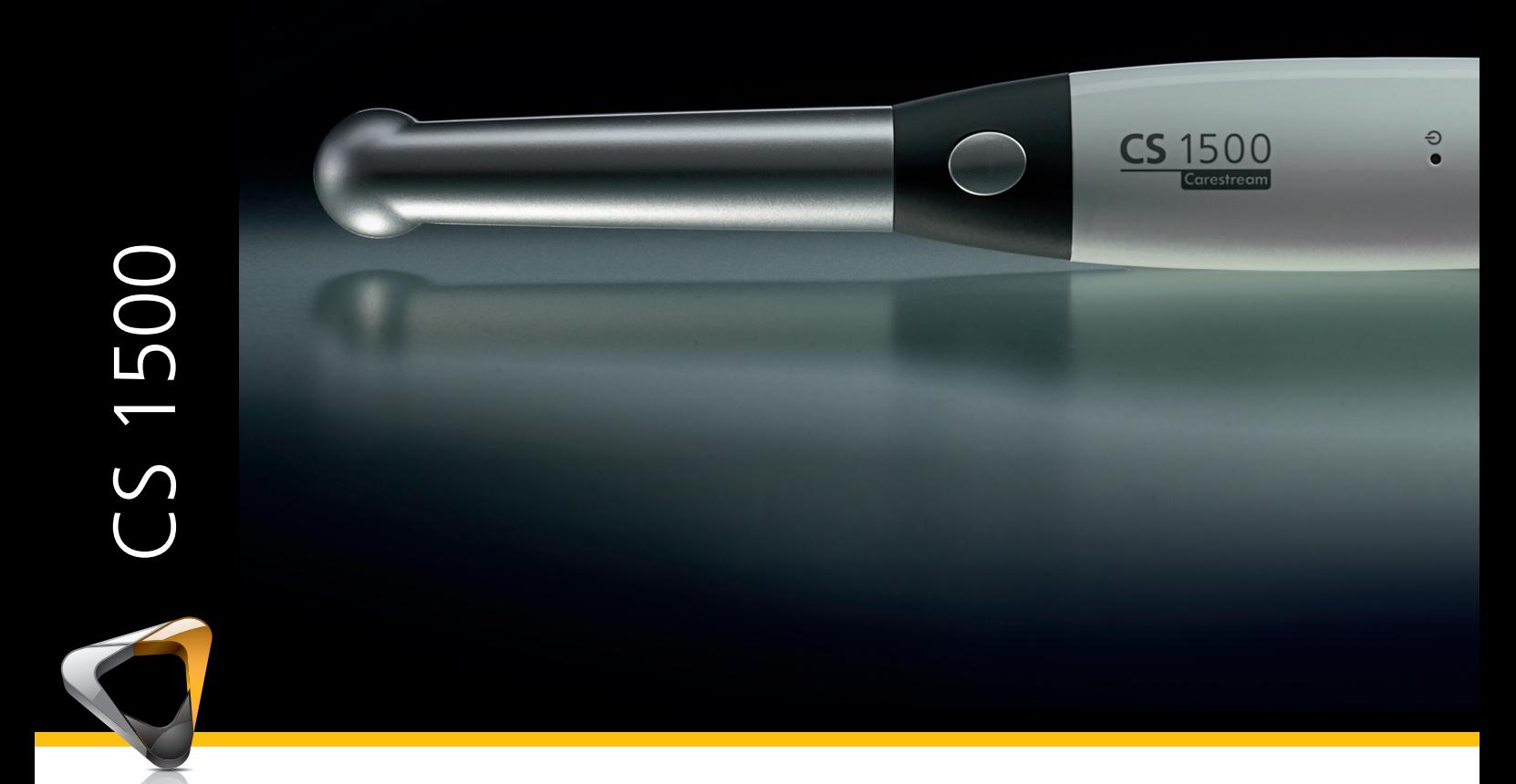

User's Guide

## **Notice**

No part of this publication may be reproduced, stored in a retrieval system, translated to another language, or transmitted in any form by any means, electronic, mechanical, photocopied, recorded, or otherwise, without prior written permission.

The information in this document is subject to change. Neither Carestream Health, Inc. nor any of its subsidiaries shall be liable for errors contained herein or for incidental damages in conjunction with the furnishing, performance, or use of this material.

We recommend that you thoroughly familiarize yourself with this Guide in order to make the most effective use of your system.

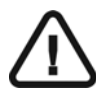

**WARNING: We recommend that you consult the "Safety Sheet" and the "Safety and Regulatory Guide" before using the CS 1500 Systems.**

Carestream Health is a trademark of Carestream Health, Inc. All other trademarks and registered trademarks are the property of their respective holders.

The CS 1500 is intended for professional use only.

US Federal law restricts this device to sale by or on the order of a dentist.

The CS 1500 intraoral camera is also marketed and sold as the WAVE PICT + intraoral camera.

Manual Name: *CS 1500 Intraoral Camera User's Guide* Part Number: 9H0951 Revision Number: 05 Print Date: 2017-04

 $\epsilon$ 

## **Contents**

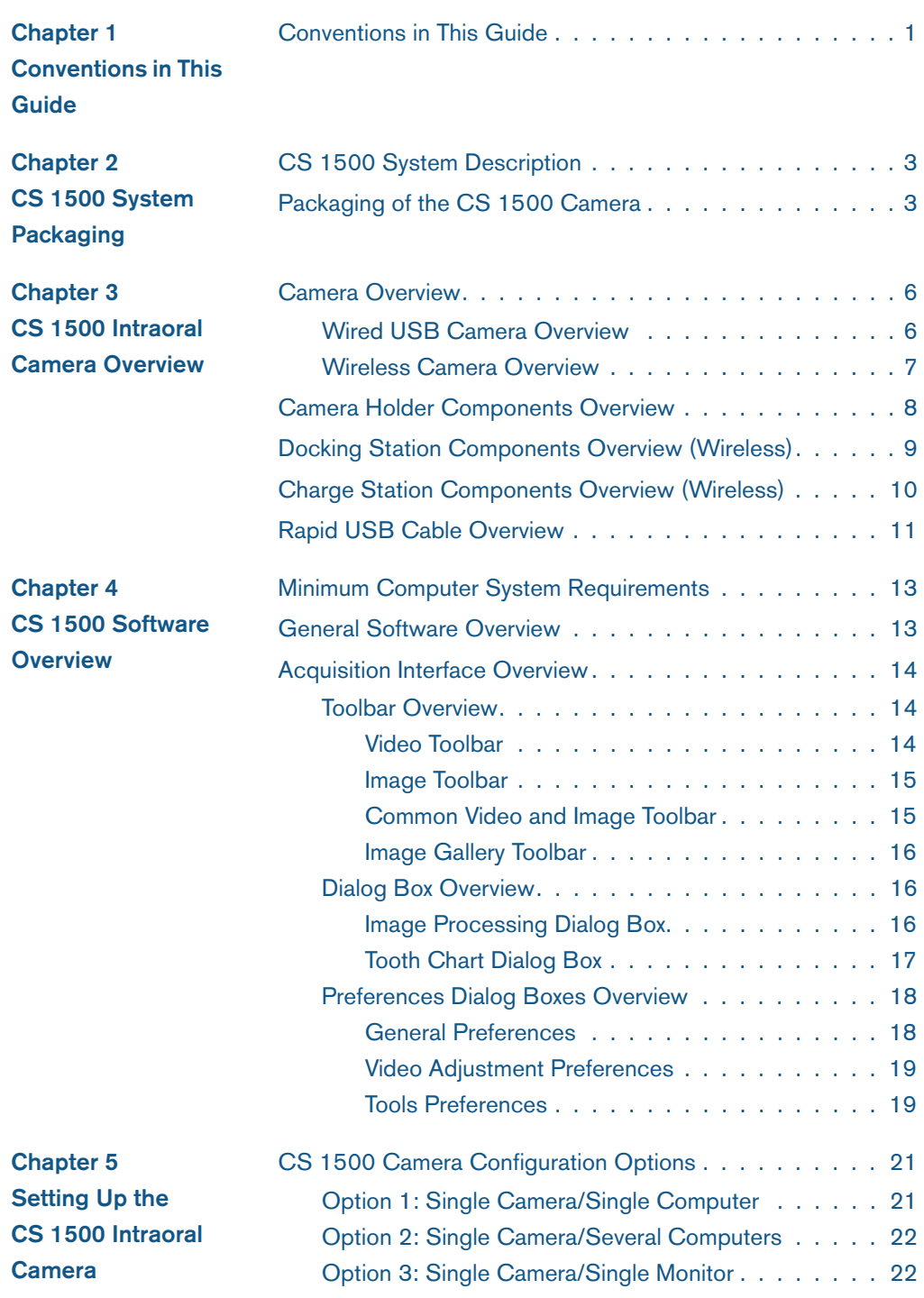

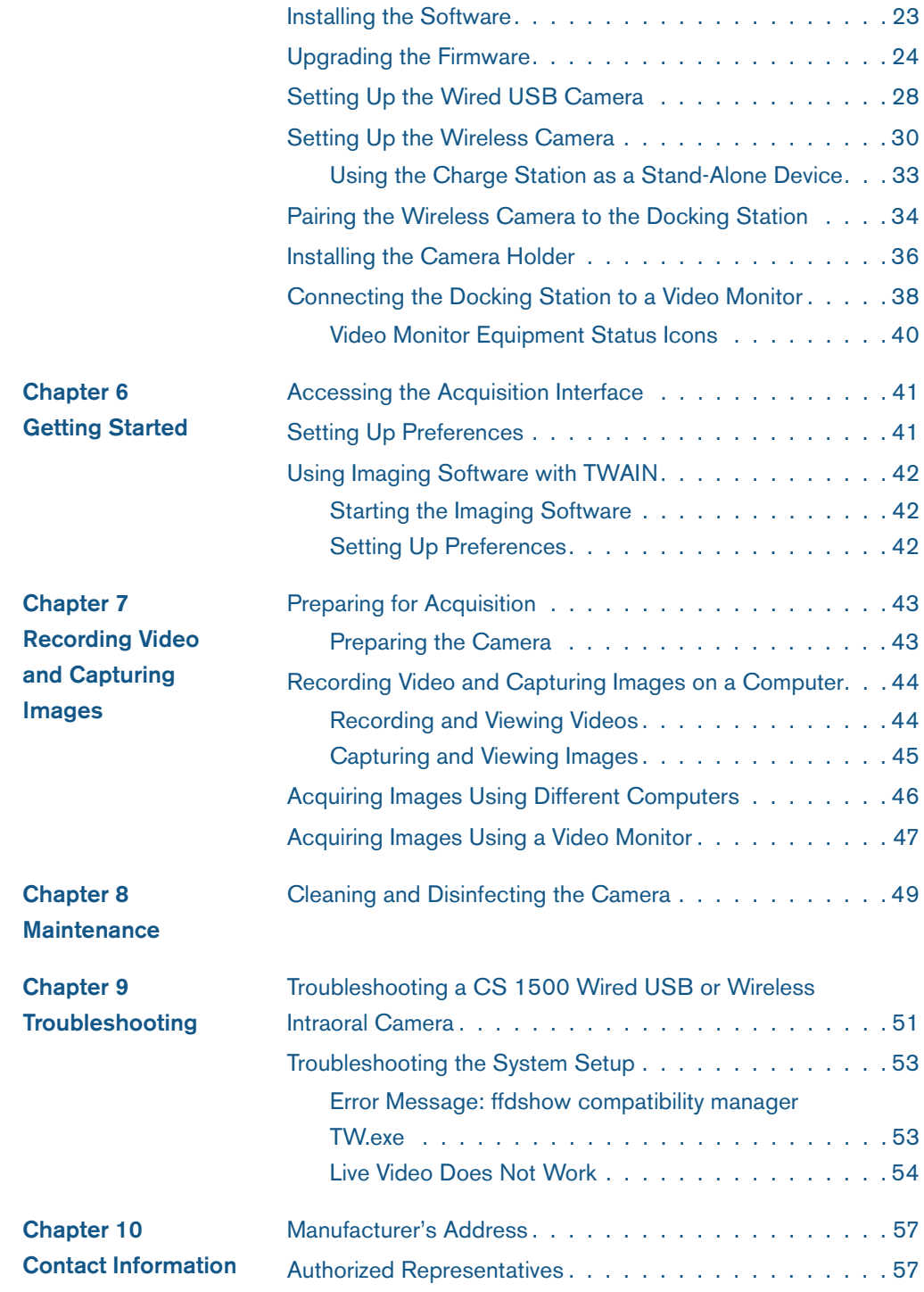

# <span id="page-4-0"></span>**1 Conventions in This Guide**

## **Conventions in This Guide**

くう

The following messages emphasize information or indicate potential risk to personnel or equipment:

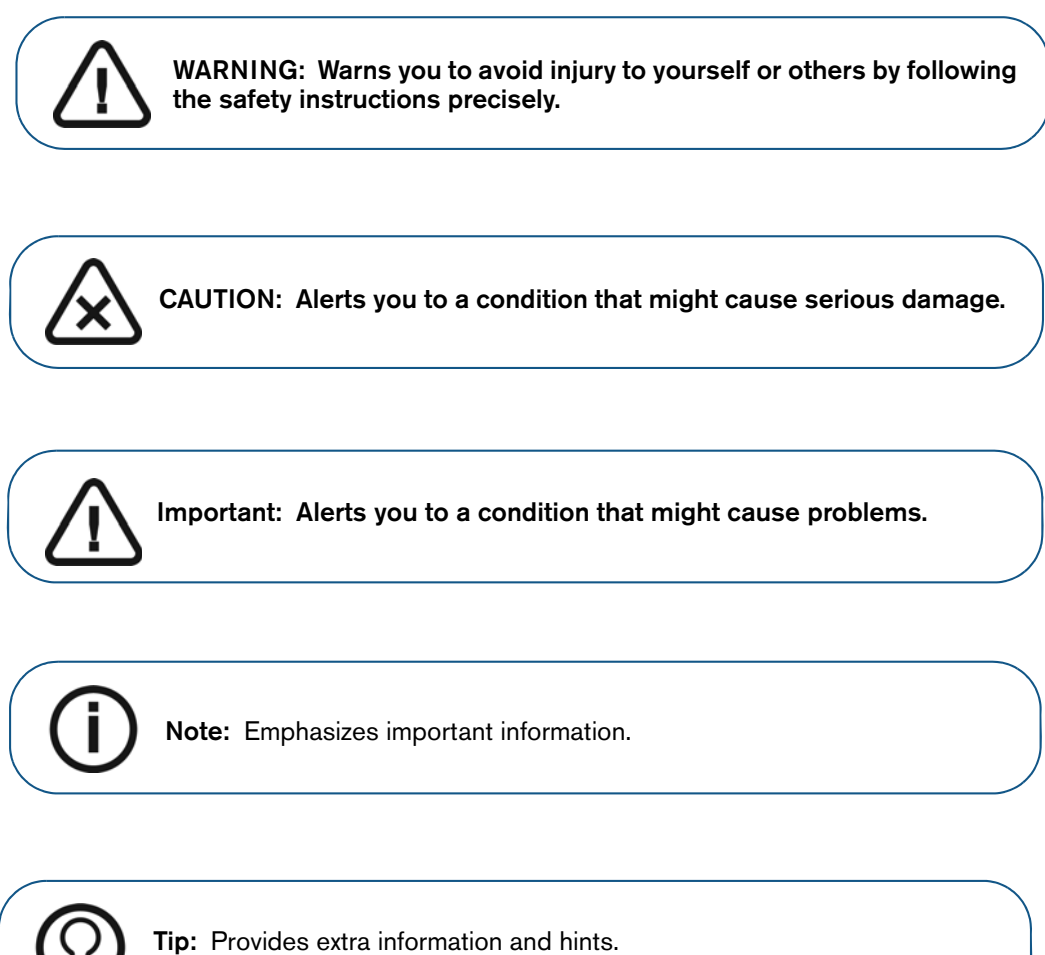

# <span id="page-6-0"></span>**2 CS 1500 System Packaging**

## **CS 1500 System Description**

The CS 1500 system is available in two configurations:

- Wired USB
- [Wireless](#page-6-1)

See "Packaging of the CS 1500 Camera" for the packaging components list. Inspect the packages of the CS 1500 intraoral camera after the shipment is received. If there are any signs of damage or missing parts, contact the shipping company and Carestream Health, Inc., immediately.

## <span id="page-6-1"></span>**Packaging of the CS 1500 Camera**

The CS 1500 intraoral camera packaging is composed of the following boxes:

- Camera box
- Accessories and components box

#### **Table 1 Packaging of the CS 1500 Camera**

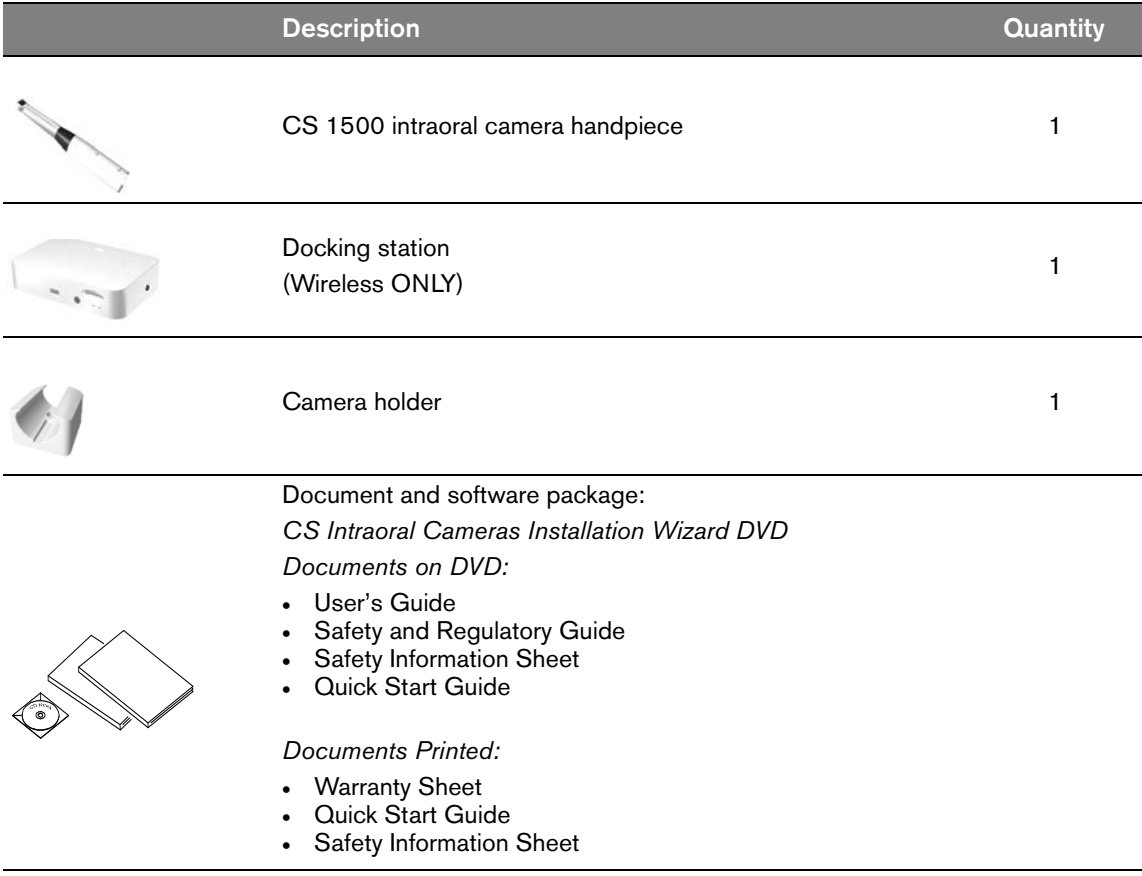

#### **Table 1 Packaging of the CS 1500 Camera**

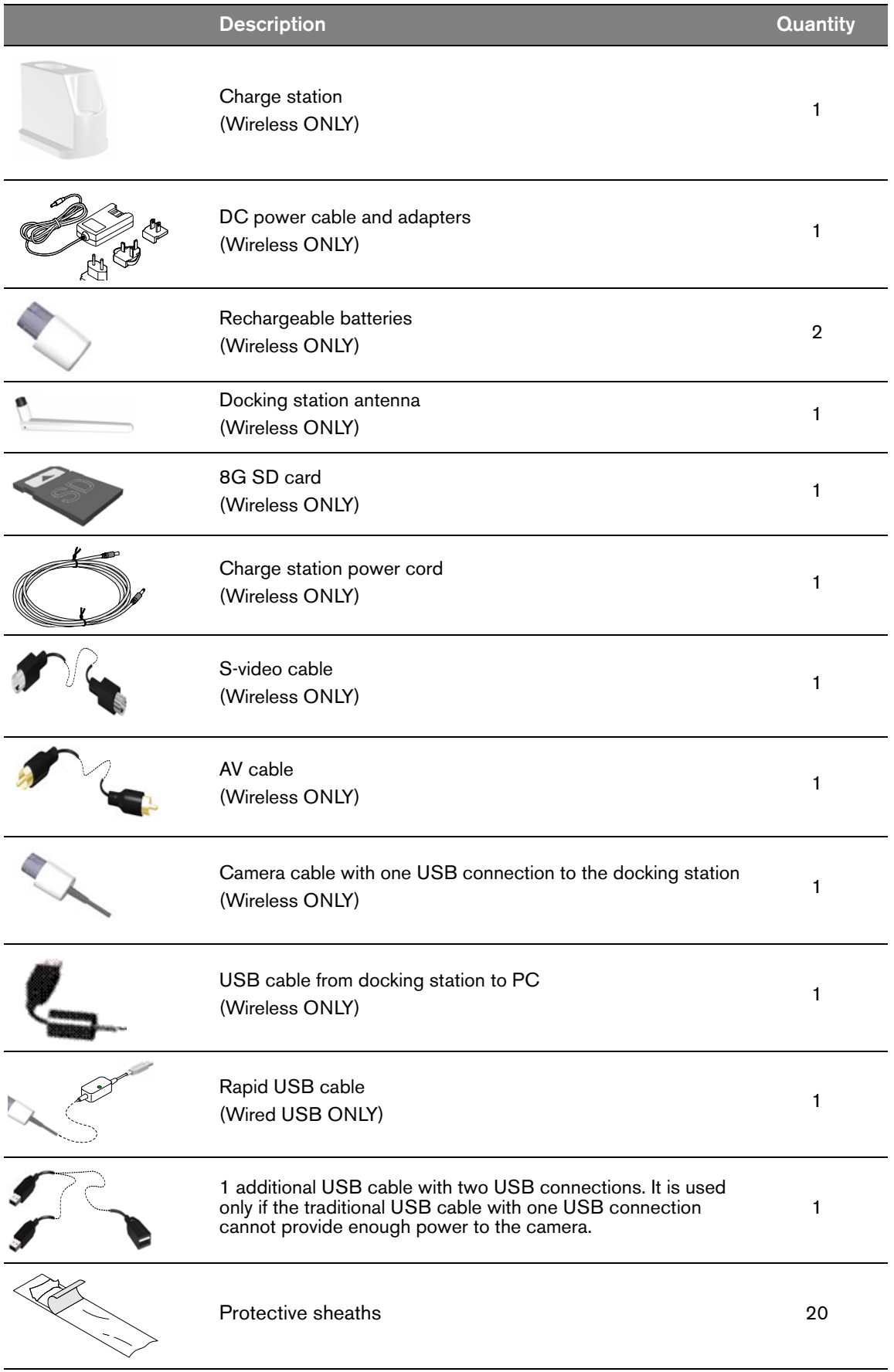

# <span id="page-8-0"></span>**3 CS 1500 Intraoral Camera Overview**

The CS 1500 intraoral camera is a high-quality dental imaging system, featuring 1mm-to-infinity auto-focus range, liquid lens technology, and breakthrough WiFi technology. The camera brings a new level of usability to dental professionals to plan treatment and guide patients to more informed treatment decisions.

When connected to the computer, the wired USB and wireless cameras can do the following:

- Record videos
- Capture images
- View live video, recorded videos, and captured images
- Store recorded videos and captured images

When connected to the monitor, the wireless camera can do the following:

- Capture images
- View live video and captured images
- Store captured images

## **Camera Overview**

#### <span id="page-9-0"></span>**Wired USB Camera Overview**

The wired USB camera can be connected to the computer using a Rapid USB cable.

#### **Figure 1 Wired USB Camera Components Overview**

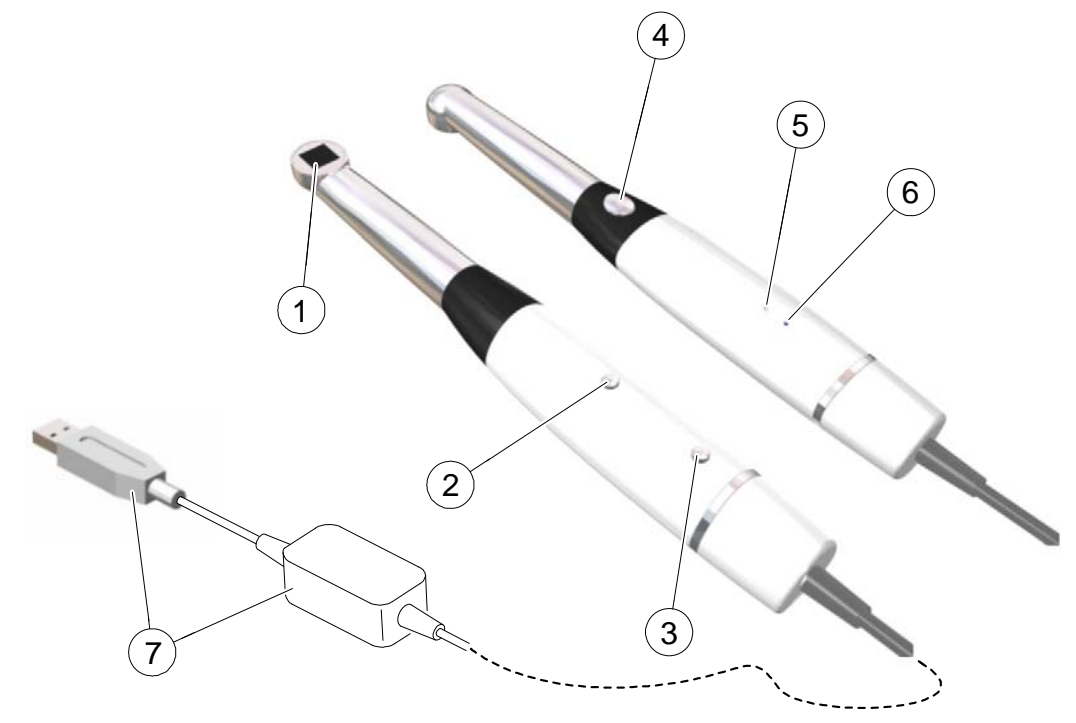

- 
- 
- 
- 
- **5** Power indicator

**1** LED and Lens window View white LEDs that illuminate the oral cavity.

- **<sup>2</sup>** Power ON/OFF button Press 3 seconds to power ON.
	- Press 5 seconds to power OFF.

**3** Cable Release button Press button and pull cable out.

- **<sup>4</sup>** Shutter Release button Press halfway down to perform auto focus.
	- Press all the way down to capture an image.
	- Press halfway down and release to return to preview mode.
	- indicates the power is ON.
		- indicates the power is going to go OFF.
		- indicates the power is OFF.
- **6** USB Connection indicator
- indicates the USB connection is normal.
- indicates no connection.
- **7** Rapid USB Cable **Insert one end of the cable into the bottom of the camera until it** fits tightly in place; insert the USB end of the cable into the computer USB port tightly.

#### <span id="page-10-1"></span><span id="page-10-0"></span>**Wireless Camera Overview**

#### **Figure 2 Wireless Camera Components Overview**

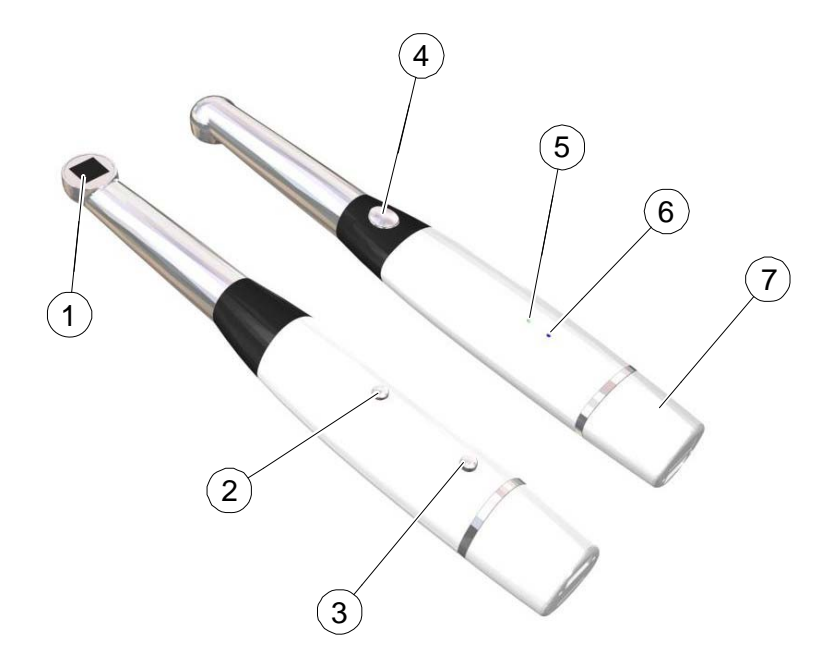

- 
- 
- 
- 
- **1** LED and Lens window View white LEDs that illuminate the oral cavity.
- **<sup>2</sup>** Power ON/OFF button Press 3 seconds to power ON.
	- Press 5 seconds to power OFF.

**3** Battery Release button Press button and pull battery out.

- **<sup>4</sup>** Shutter Release button Press halfway down to perform auto focus.
	- Press all the way down to capture an image.
	- Press halfway down and release to return to video mode.
	- indicates the battery is charged and working properly.
	- indicates the battery is low.
	- indicates the power is OFF.
- **6** WiFi indicator

**5** Battery indicator

- indicates the wireless connection is normal.
- indicates no connection.

**7** Battery **Insert rechargeable battery into the bottom of the camera until it** fits tightly in place.

## <span id="page-11-0"></span>**Camera Holder Components Overview**

Place the camera in the holder when you are not using the camera.

#### **Figure 3 Camera Holder Components Overview**

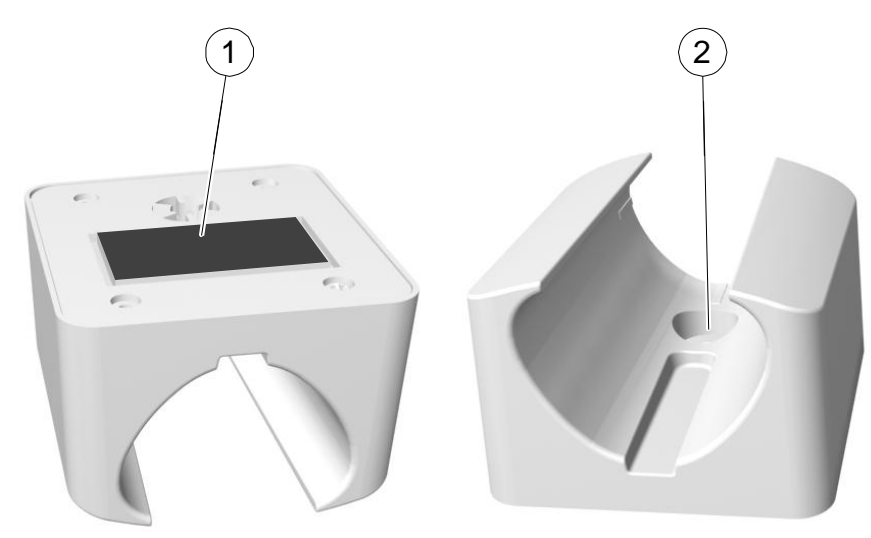

- **1** Adhesive tape
- **2** Opening to fasten the holder securely to the surface using a screw

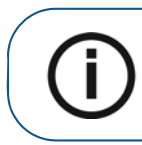

**Note:** The camera reverts to sleep mode when it [is in the holder. If the](#page-21-2)  [camera i](#page-21-2)s in the holder for more than 3 hours (default), it shuts down. To change the default automatic power-off time, see "General Preferences" on page 18.

## <span id="page-12-0"></span>**Docking Station Components Overview (Wireless)**

The docking station provides power to the camera and enables you to connect the camera to a computer or a video monitor. The docking station contains the SD card socket and all the connections to use the camera.

#### **Figure 4 Docking Station Front, Back, and Bottom View Components**

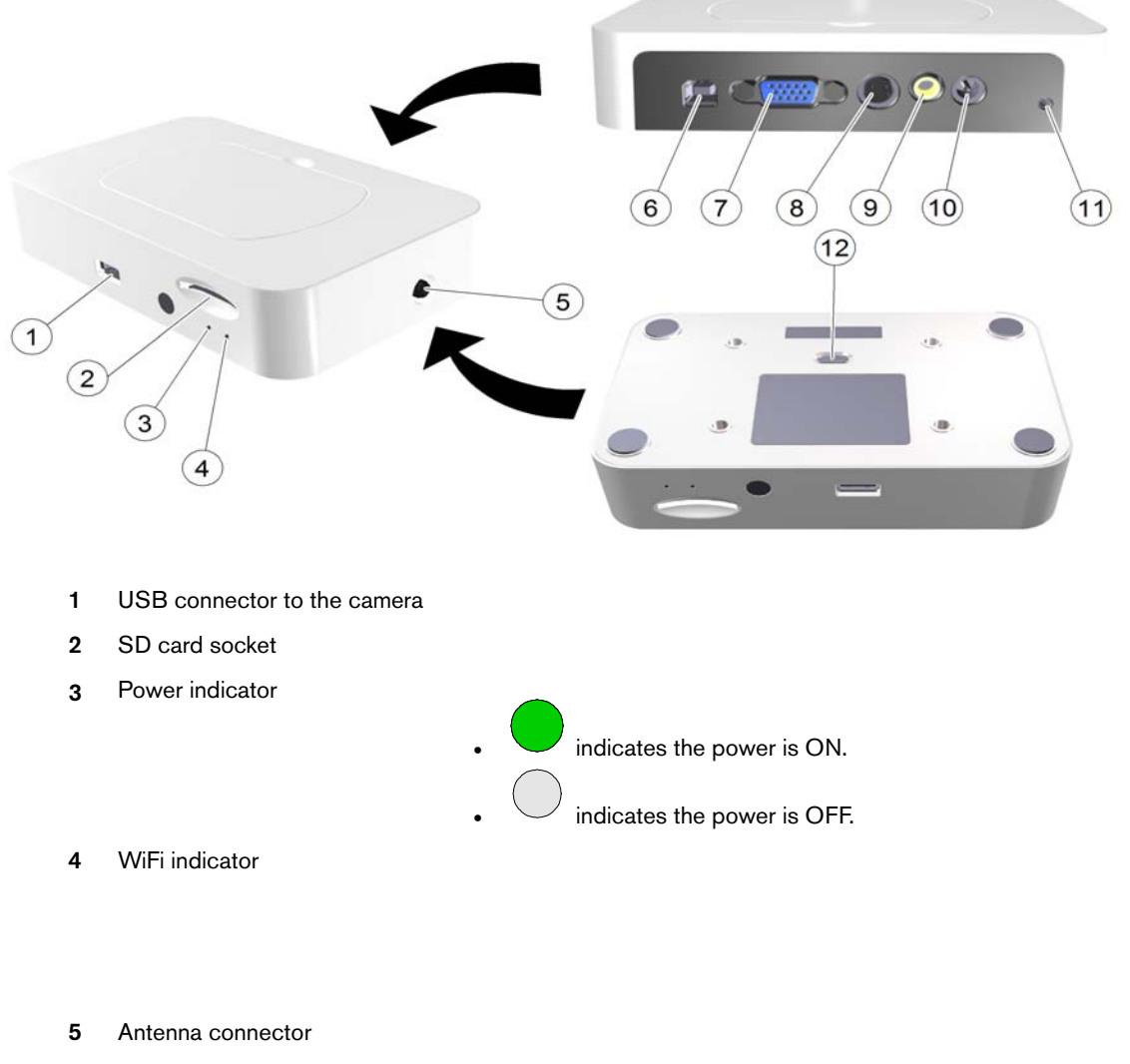

- **6** USB connector to the computer
- **7** VGA connector
- **8** S-video connector
- **9** AV-out connector
- **10** Power DC-in connector
- **11** DC-out connector
- **12** Output switch: NTSC, PAL, S-Video, VGA

## <span id="page-13-0"></span>**Charge Station Components Overview (Wireless)**

The charge station charges the battery in the wireless camera and the additional battery simultaneously or separately. You can use the charge station as a stand-alone unit or attach it to the docking station. The power for the charge station comes from the docking station or from the power adapter if it is used as a stand-alone unit.

It takes 2 hours to charge the battery. A fully charged battery lasts approximately 45 minutes.

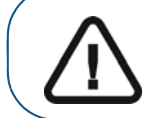

**Important: As with all lithium-ion batteries, the discharge time will slowly decrease over time. When the discharge time becomes too low to perform operations, the battery must be replaced.**

**Figure 5 Charge Station (Wireless) Components Overview**

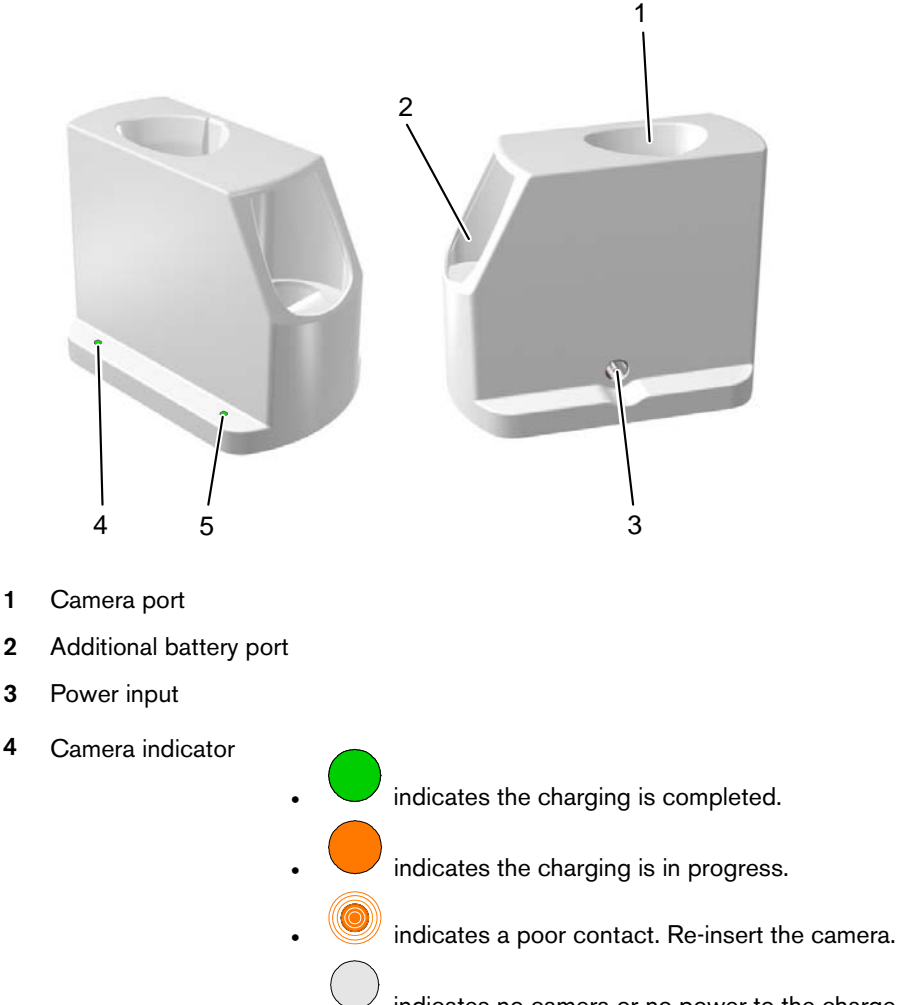

indicates no camera or no power to the charge station.

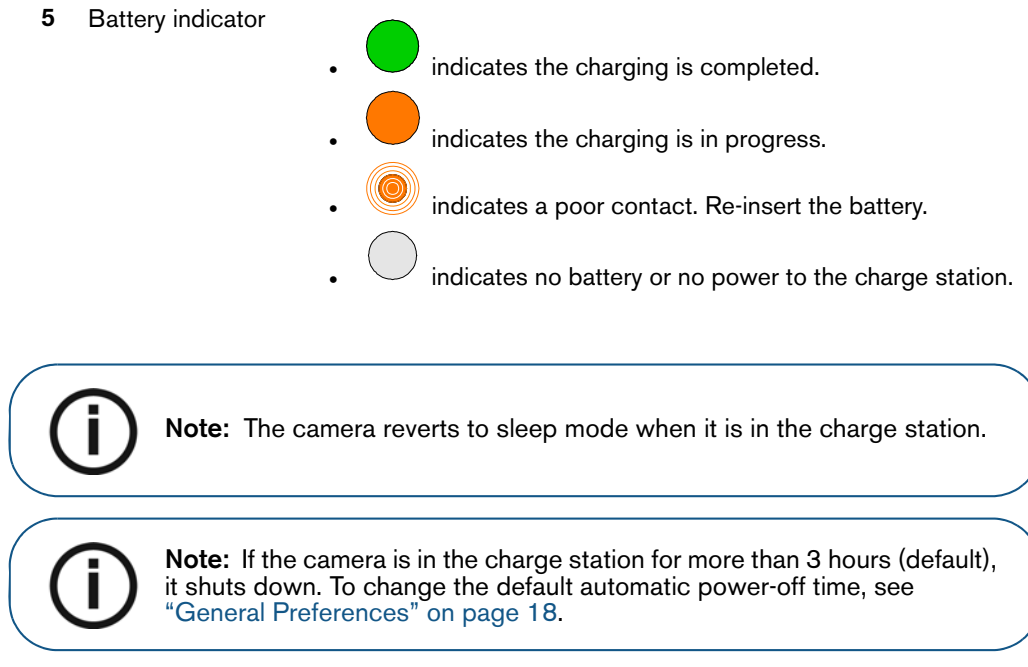

## <span id="page-14-0"></span>**Rapid USB Cable Overview**

The Rapid USB Cable is used for data transmission and uninterrupted power supply, with an embedded battery. It is intended to reduce the start-up time by avoiding the power-off and power-on cycle when moving the camera between computers or docking stations. When the cable is connected to the computer or docking station, the USB power supply charges the embedded battery. When the cable is not connected to the computer or docking station, the camera is powered by the embedded battery and kept in the power saving mode. If not connected to the computer or docking station within 30 minutes, the camera turns off automatically. The cable can be used with the Intraoral Camera (Wired USB and Wireless models) with Firmware 1.1.5.X / 1.0.5.X or above.

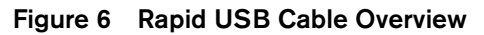

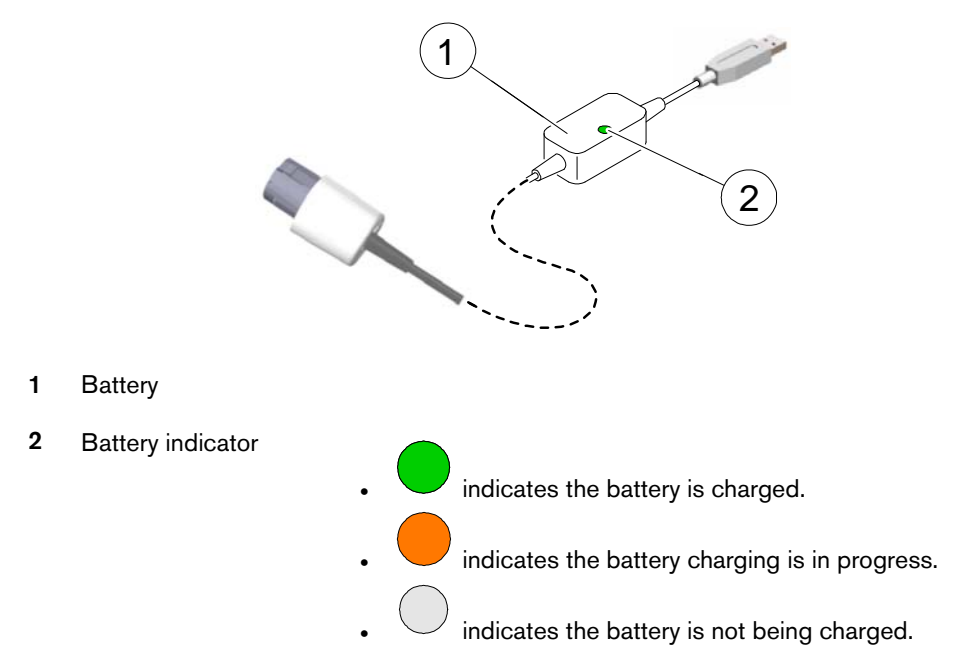

<span id="page-16-0"></span>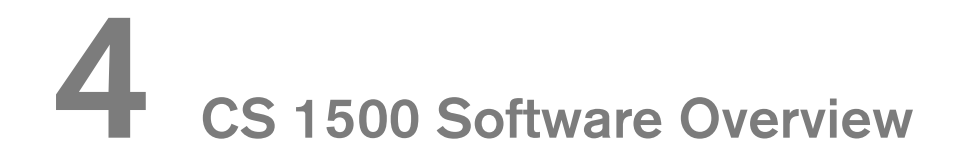

## <span id="page-16-1"></span>**Minimum Computer System Requirements**

For the minimum computer system requirements, see the **CS 1500 Intraoral Camera Safety and Regulatory Guide**.

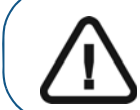

**Important: It is MANDATORY to check that your computer system configuration is compatible with the computer system requirements for the CS 1500.**

## <span id="page-16-2"></span>**General Software Overview**

The CS 1500 intraoral imaging system operates with the following software:

- **CS Imaging Software**
- Imaging software using a TWAIN interface
- **Acquisition** interface

## <span id="page-17-0"></span>**Acquisition Interface Overview**

The **Acquisition** interface is a user-friendly working interface that was designed and developed specifically for the CS 1500. It can acquire and review videos and images of the oral cavity and export them to the **CS Imaging Software** for storage.

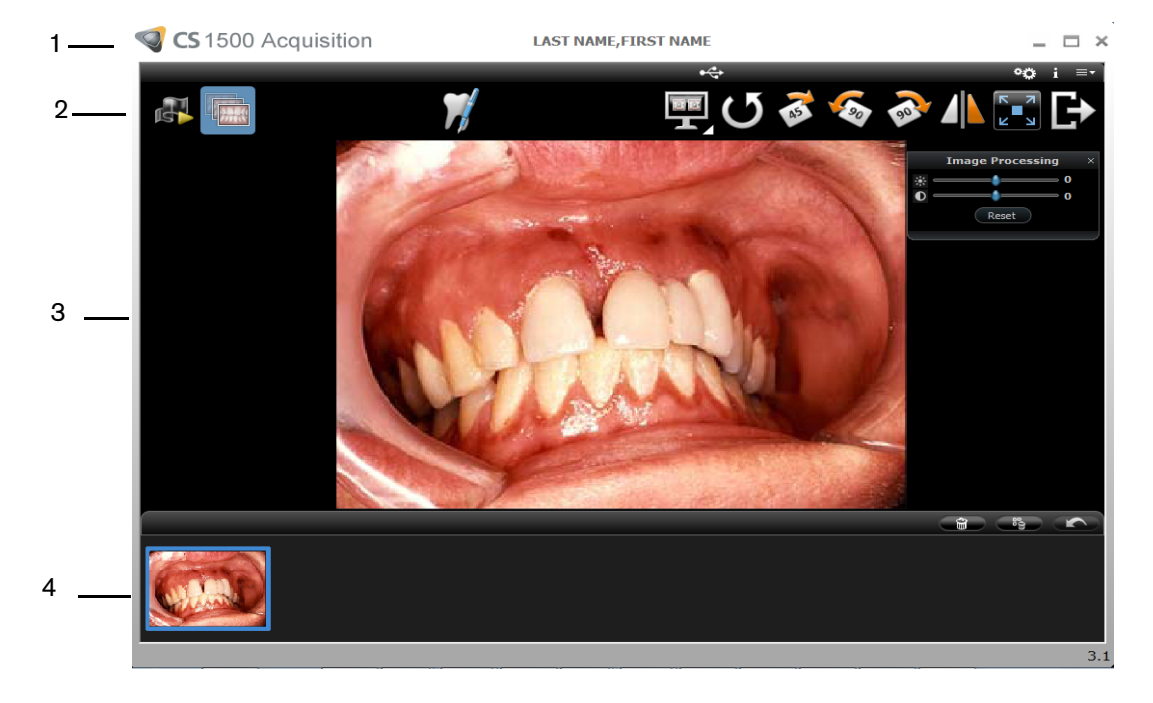

#### **Figure 7 Acquisition Interface Overview**

- **1 Title Ba**r: Disp[lays the patient's na](#page-17-1)me.
- **2 Toolbar**: See "Toolbar Overview."
- **3 View Screen:** Displays live video, selected captured image, or recorded video.
- **4 Image Gallery**: Displays thumbnails of all captured images and recorded videos.

#### <span id="page-17-1"></span>**Toolbar Overview**

<span id="page-17-3"></span>The Toolbar enables you to manage the following features:

- Live video recording, viewing, and managing features.
- Image capturing, viewing, and managing features.

#### <span id="page-17-2"></span>**Video Toolbar**

The video toolbar enables you to launch, record, and play a live or recorded video.

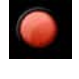

**Video record** button: Records a live video.

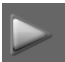

**Play** button: Plays a recorded video.

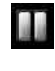

**Pause** button: Pauses a recorded video.

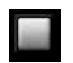

**Stop** button: Stops a recorded video.

#### <span id="page-18-2"></span><span id="page-18-0"></span>**Image Toolbar**

The image toolbar enables you to capture, view, and manage a still image.

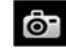

**Capture** button: Captures an image.

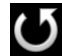

**Reset** button: Clears all changes made to an image.

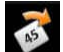

**Rotation** button: Rotates an image 45°.

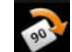

**Rotation** button: Rotates an image 90°.

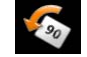

**Rotation** button: Rotates an image counter-clockwise 90°.

#### <span id="page-18-1"></span>**Common Video and Image Toolbar**

full screen.

The following buttons are shared by the video and image screens:

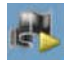

**Live video** button: Launches the live video.

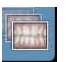

**Review** button: Reviews images and recorded videos.

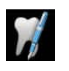

**Tooth chart comment** button: Accesses the tooth chart dialog box to associate a tooth/teeth with the selected image and enables you to write comments in the **Comments** field.

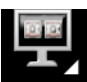

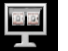

**Select a format** button: Click to access the last selected format. Click **to** to access the **Select a format** dialog box to select a new display format.

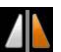

**Mirror image and Video** button: Mirror the live video and the captured images.

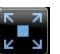

**Full screen** button: Displays the live video, recorded video, and the captured images in

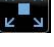

**Exit** button: Closes the **Acquisition** interface.

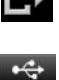

**USB connection status** icon: Displays the camera USB connection status. If the icon is red, the USB is disconnected.

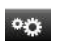

**Preference** button: Accesses the **Preferences** dialog box.

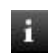

 $\overline{?}$ 

**Information** button: Accesses information on the software version, firmware version, and camera serial number.

**Online help** button: Accesses the online help.

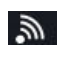

**Wireless connection status** icon: Displays the wireless camera connection status. If the icon is red, the wireless camera is disconnected.

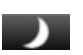

Displays when the camera enters sleep mode.

#### <span id="page-19-3"></span><span id="page-19-0"></span>**Image Gallery Toolbar**

The image gallery toolbar enables you to manage videos and images displayed in the image gallery.

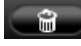

**Delete** button: Deletes selected images and recorded videos.

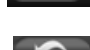

**Delete all** button: Deletes all images and recorded videos in the image gallery.

**Restore** button: Restores the last deleted image or recorded video.

#### <span id="page-19-1"></span>**Dialog Box Overview**

#### <span id="page-19-2"></span>**Image Processing Dialog Box**

The image processing dialog box enables you to manage the image contrast and brightness.

#### **Figure 8 Image Processing Dialog Box**

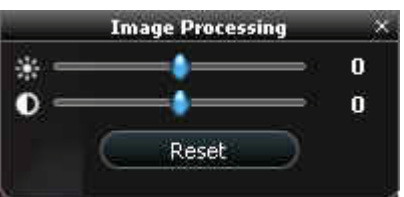

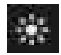

**Brightness** button: Adjusts the brightness of the image.

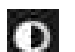

**Contrast** button: Adjusts the contrast of the image.

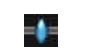

**Scroll** button: Increases or decreases the brightness and contrast of the image.

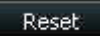

**Reset** button: Clears all brightness and contrast changes made to the image.

#### <span id="page-20-1"></span><span id="page-20-0"></span>**Tooth Chart Dialog Box**

The tooth chart dialog box enables you to select tooth numbers associated with the image or video.

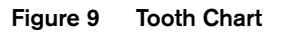

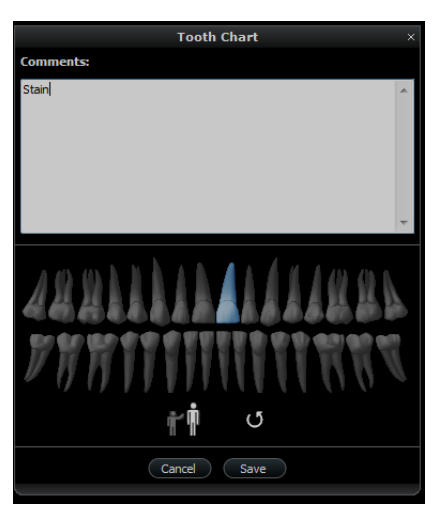

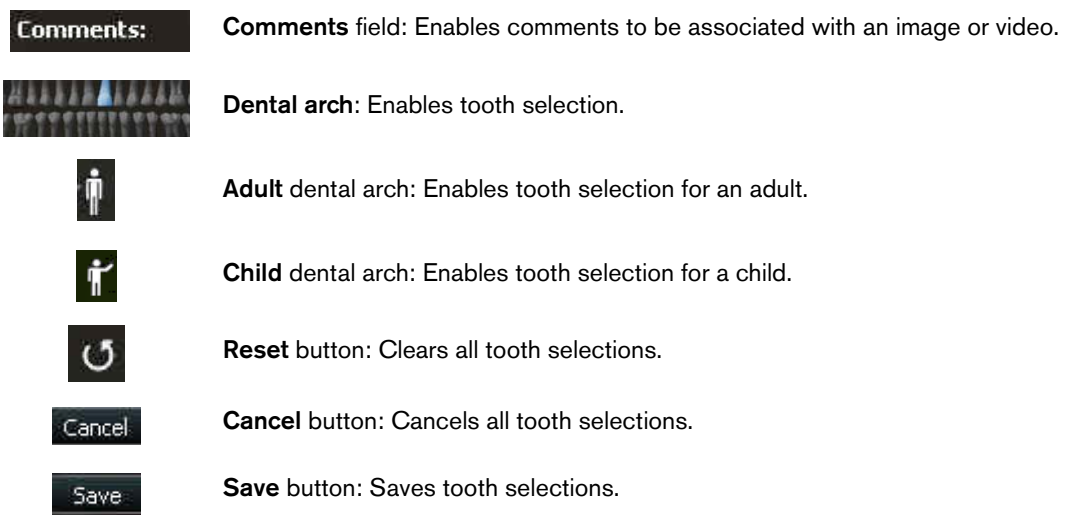

#### <span id="page-21-0"></span>**Preferences Dialog Boxes Overview**

The **Preferences** dialog boxes enable you to select the camera and **Acquisition** software settings. Set up your preferences before using the camera.

#### <span id="page-21-2"></span><span id="page-21-1"></span>**General Preferences**

#### **Figure 10 General Preferences**

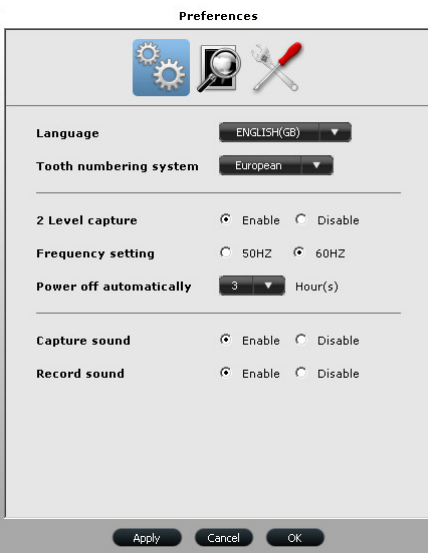

The **General Preferences** dialog box enables you to select the following options:

- **Language**: Select the menu language.
- **Tooth numbering system**: Select the tooth numbering system.
- **2 Level capture**: Enable/disable the two level capture feature.
- **Frequency setting:** Select the local electric frequency.
- **Power off automatically**: Select the automatic power off time, from 1-9 hours. The default time for powering off automatically is 3 hours.
- **Capture sound**: Enable/disable the audio sound when an image is captured.
- **Record sound:** Enable/disable the audio sound when a video is recorded.

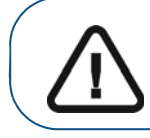

**Important: Ensure that the proper frequency setting is selected for your region. The wrong setting can negatively impact image quality.**

#### <span id="page-22-0"></span>**Video Adjustment Preferences**

**Figure 11 Video Adjustment Preferences**

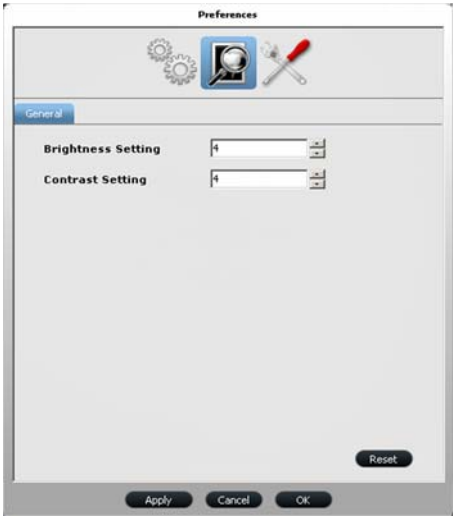

The **Video Adjustment Preferences** dialog box enables you to adjust the following settings:

- **Brightness Setting**: Select the video brightness setting.
- **Contrast Setting**: Select the video contrast setting.

#### <span id="page-22-1"></span>**Tools Preferences**

**Figure 12 Tools Preferences**

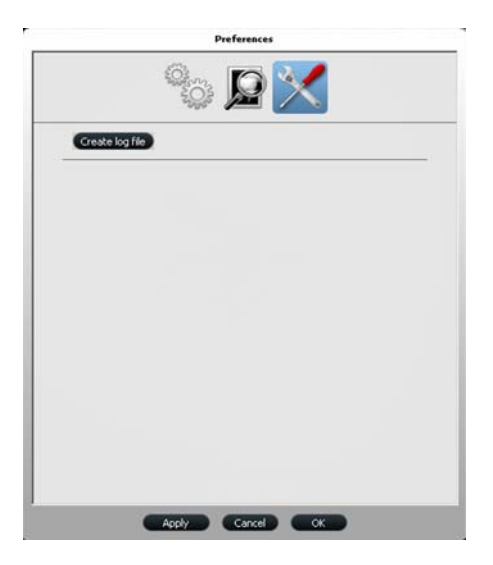

The **Tools Preferences** dialog box enables you to save log files for service information.

## <span id="page-24-0"></span>**5 Setting Up the CS 1500 Intraoral Camera**

## <span id="page-24-2"></span><span id="page-24-1"></span>**CS 1500 Camera Configuration Options**

## **[Option 1: Single Camera/Single Compute](#page-31-0)r**

• Single wired USB camera, directly connected to the computer configuration (see "Setting Up the Wired USB Camera" on page 28).

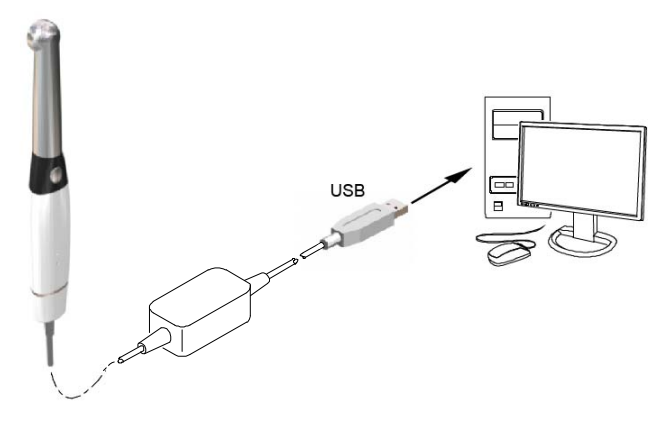

Single wireless camera, connected to the computer using the docking station configuration (see "Setting Up the Wireless Camera" on page 30).

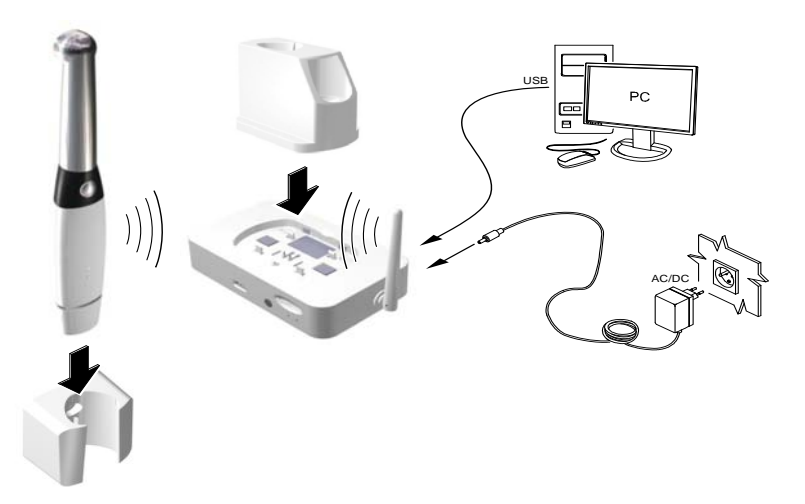

#### <span id="page-25-0"></span>**Option 2: Single Camera/Several [Computers](#page-31-0)**

• Single wired USB camera, connected to several computers (one computer at a time) using a USB configuration (see "Setting Up the Wired USB Camera" on page 28).

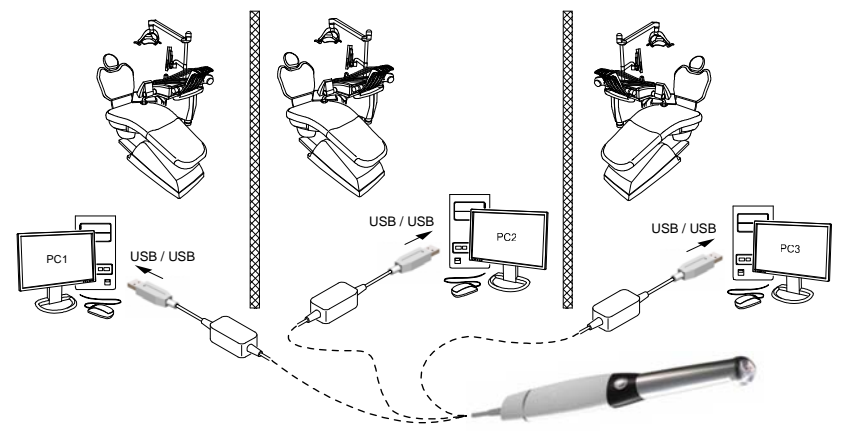

Single wireless camera, connected to several computers using the docking station configuration (see "Pairing the Wireless Camera to the Docking Station" on page 34).

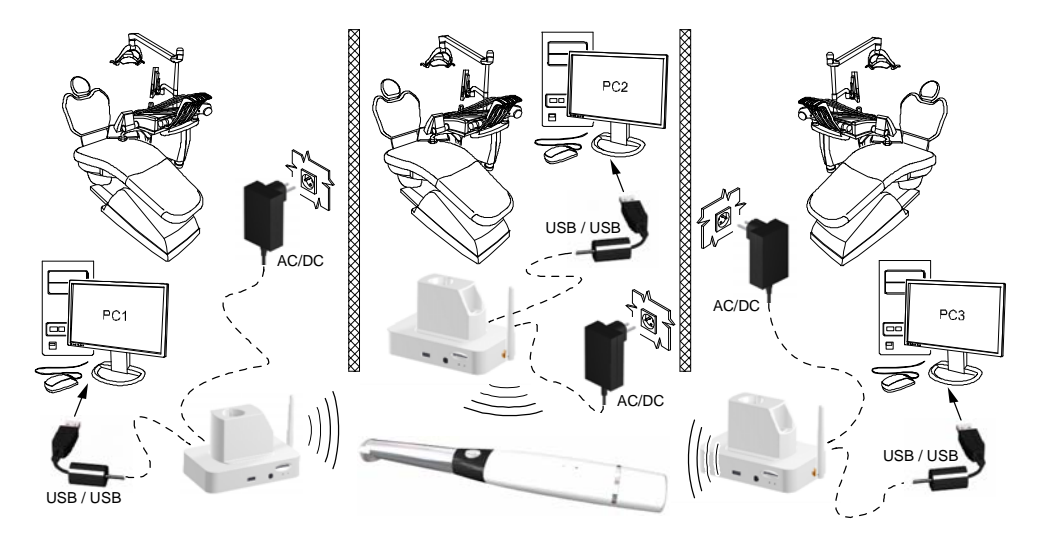

#### <span id="page-25-1"></span>**[Option 3: Single Camera/Single Monitor](#page-41-0)**

Single wireless camera, connected to the monitor using the docking station configuration (see "Connecting the Docking Station to a Video Monitor" on page 38).

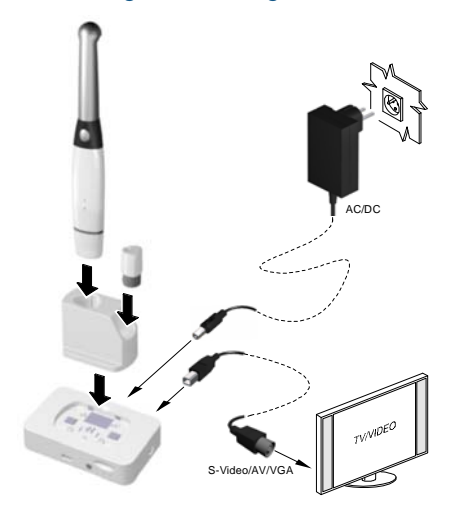

## **Installing the Software**

To install the software on the computer, follow these steps:

1 Insert the **CS Imaging Software** DVD in the DVD drive and install the software. See the **CS Imaging Software** documentation: *CS Imaging - Installation and Configuration Guide* (SM998), for more information.

To install the imaging software using a TWAIN interface, see your imaging software user guide.

2 Insert the **CS Intraoral Cameras Installation Wizard** DVD in the DVD drive. If the DVD does not run automatically, navigate to your DVD drive in Windows Explorer and double-click the **Launcher.exe** file.

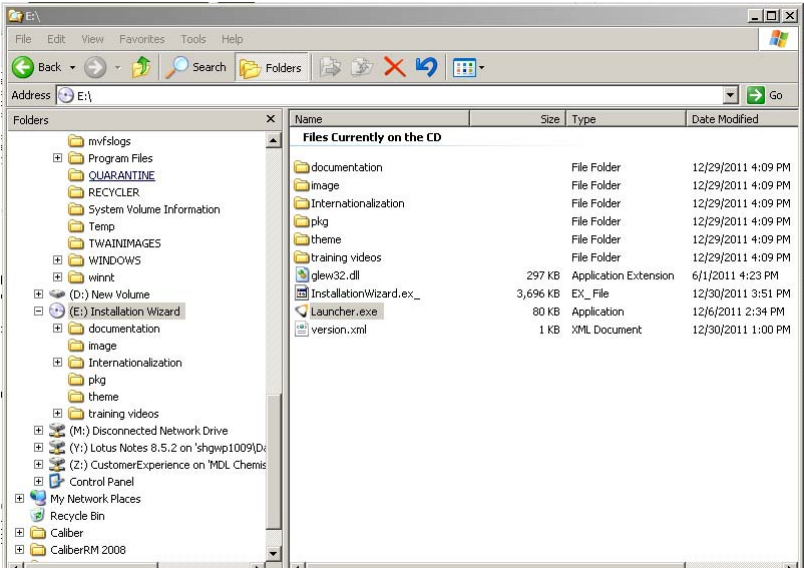

3 Follow the on-screen instructions to install the **Acquisition** interface and set up the camera.

A prompt asking you if you want to install the software might display.

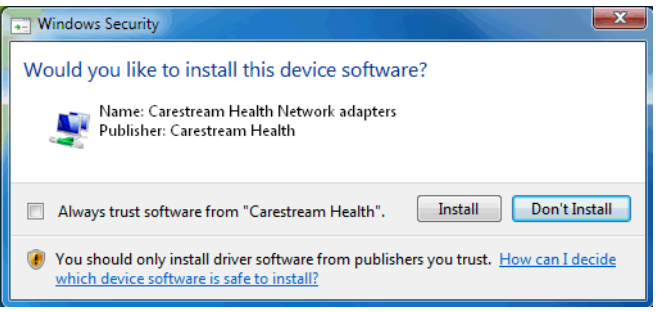

Check **Always trust software from "Carestream Health"** and click **Install**.

## <span id="page-27-0"></span>**Upgrading the Firmware**

If you install a newer version of **Acquisition** software, you might need to upgrade the firmware. To upgrade the firmware, follow these steps:

- 1 Connect the camera to the compute[r.](#page-31-0)
	- For the wired USB camera, see "Setting Up th[e Wired USB Camera" on page 28.](#page-33-0)
	- For the wireless camera, connect the wireless camera to the docking station with the USB cable. For the docking station con[nection, see "Setting Up the Wireless Camera" on](#page-44-3) page 30.
- 2 Access the **Acquisition** interface. See "Accessing the Acquisition Interface" on page 41. A message asks you to upgrade the firmware.
	- Wired USB Camera

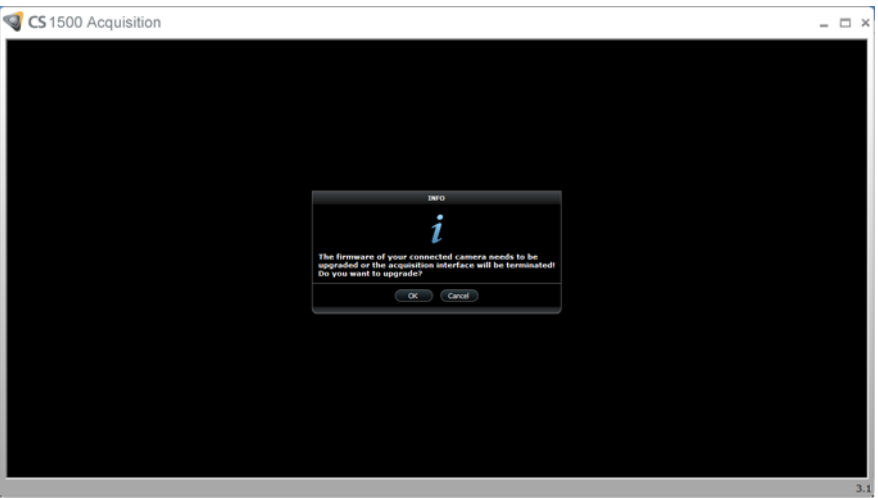

• Wireless Camera

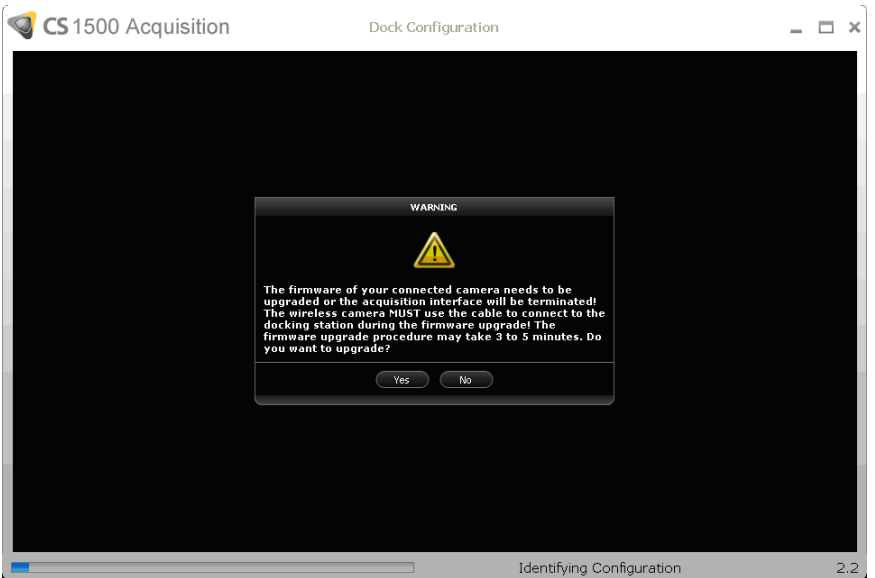

3 Click **Yes**. The firmware upgrade starts and the following windows are displayed:

#### • Wired USB Camera

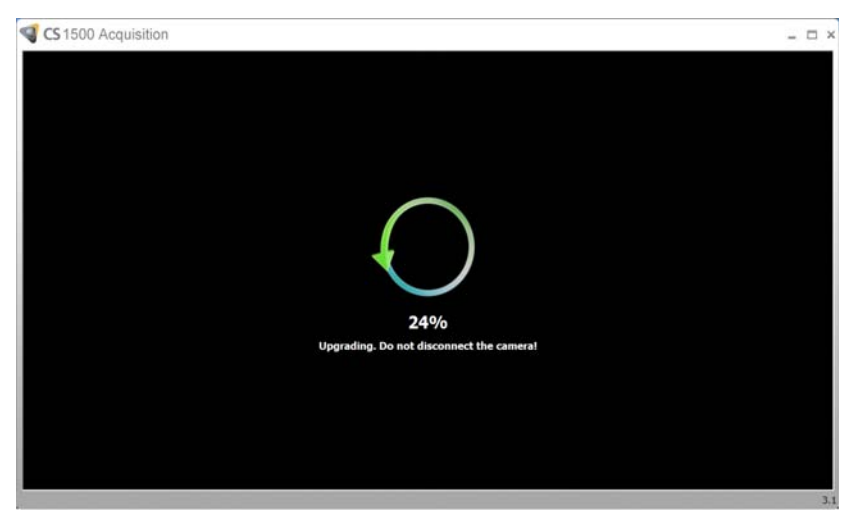

• Wireless Camera

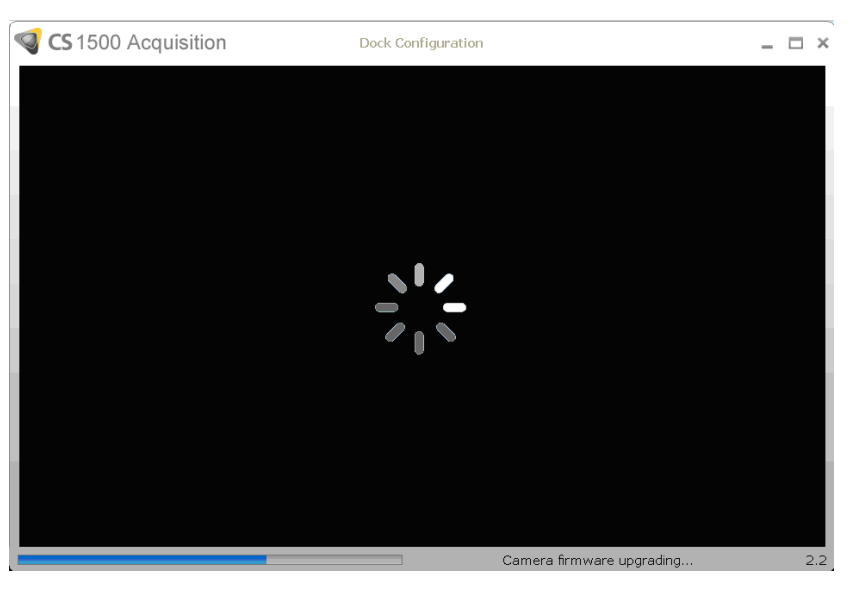

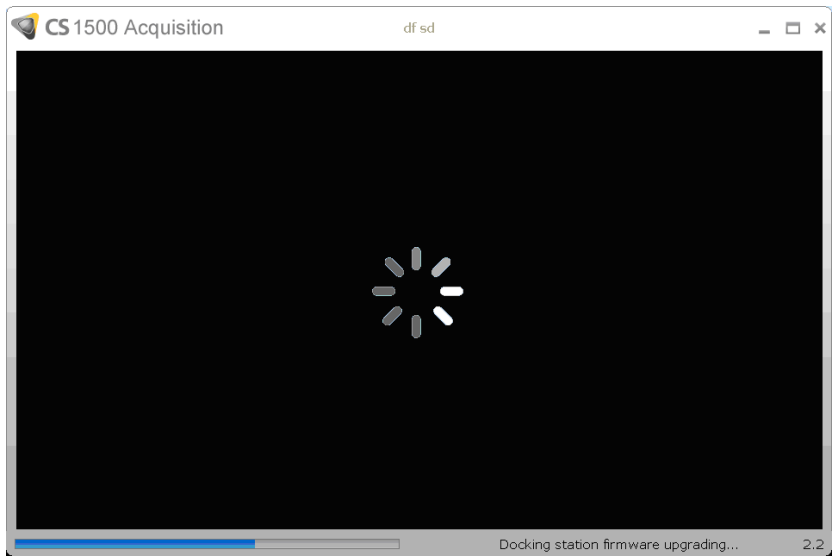

- 4 When the firmware upgrade is complete, you are prompted to restart the **Acquisition** interface, camera, and docking station.
	- Wired USB Camera

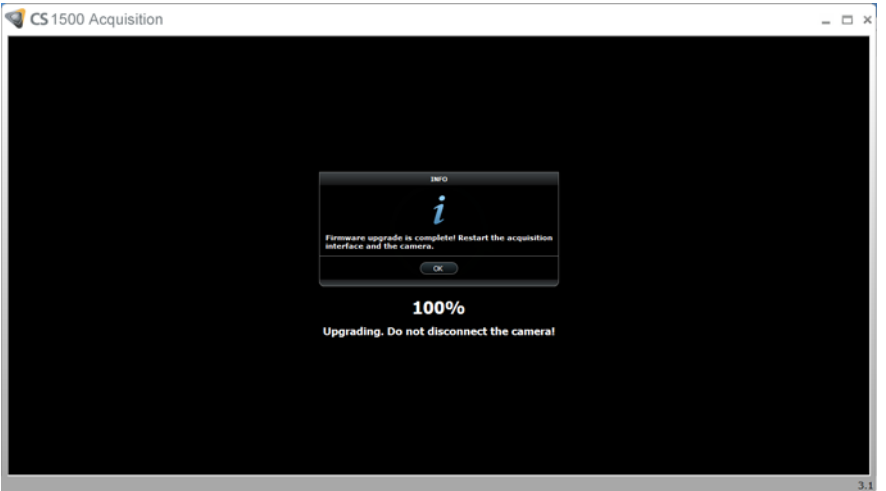

• Wireless Camera

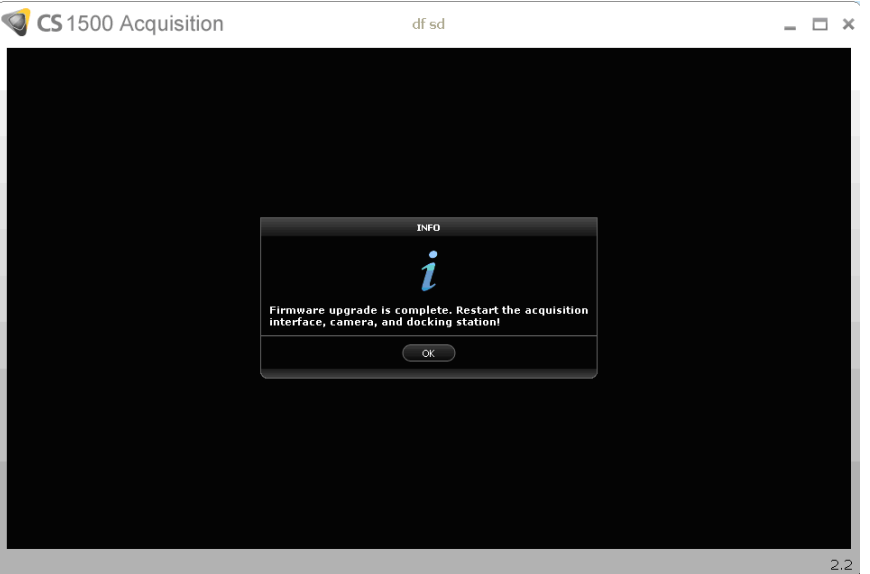

- 5 Click **OK** and then do one of the following.
	- For the wired USB camera, restart the camera by unplugging the rapid USB cable end that is connected to the camera.
	- For the wireless camera, restart the camera by unplugging the USB cable, and restart the docking station by unplugging the power cable.
- 6 Make sure that the firmware upgrade is successful.
	- Reopen the **Acquisition** interface to see a live video without the firmware upgrade notification.

• Open the Information panel, and make sure the firmware version has been updated. For the wireless configuration, the docking station and the camera should be the same firmware version.

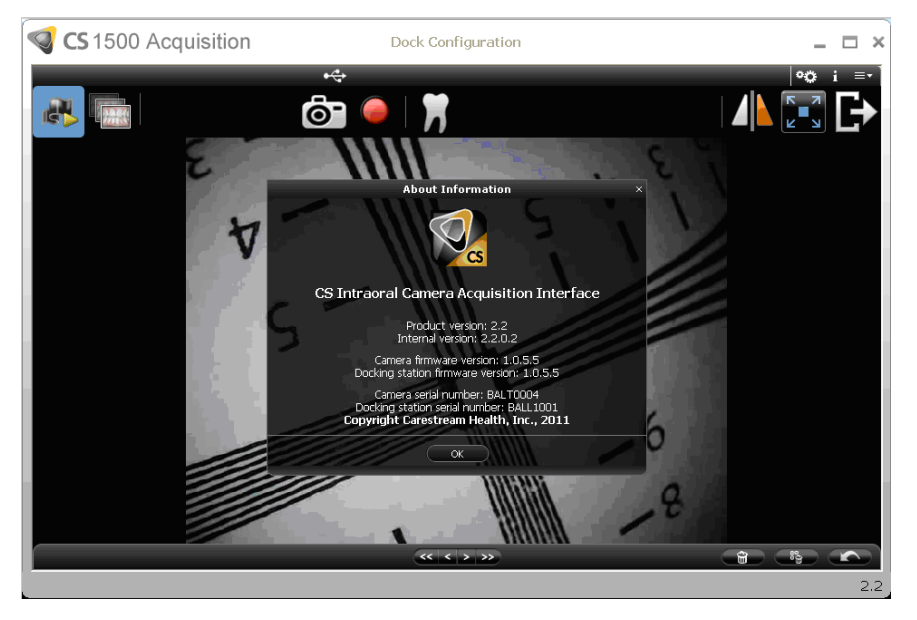

## <span id="page-31-0"></span>**Setting Up the Wired USB Camera**

You can connect the wired USB camera directly to a single computer or several computers (one computer at a time).

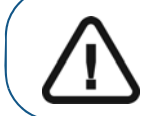

**Important: Before connecting the camera and installing the camera network driver, you must have a Windows Administrator account.**

To connect the camera directly to the computer, follow these steps:

1 Hold the camera in one hand and insert the cable end into the bottom of the camera.

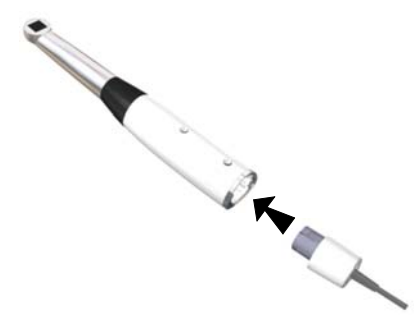

If you need to release the cable, press the **Cable Release** (A) button and gently pull the cable out.

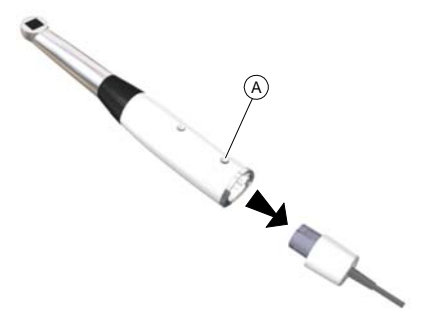

- 2 Make sure the cable is locked into place.
- 3 Insert the USB end of the cable into the USB port of the computer.

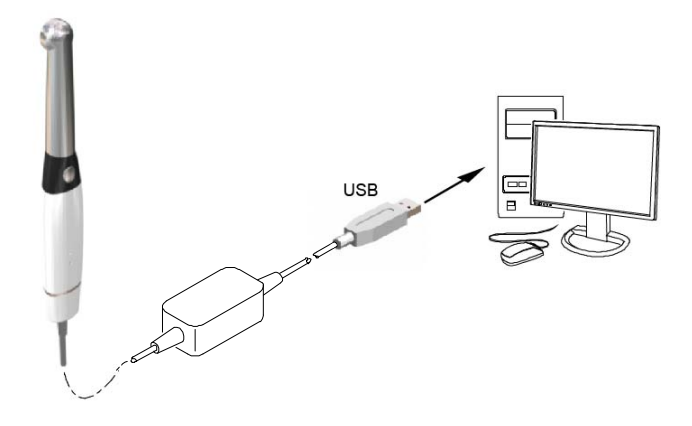

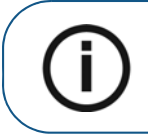

**Note:** If you use a desktop computer, connect the camera cable to the USB port located at the back of the computer.

**Note:** If the traditional USB cable with one connection to the computer cannot provide enough power to the wired USB camera, use the additional dual USB cable with two connections that is provided.

4 Press the ON/OFF button 3 seconds to power ON the camera.

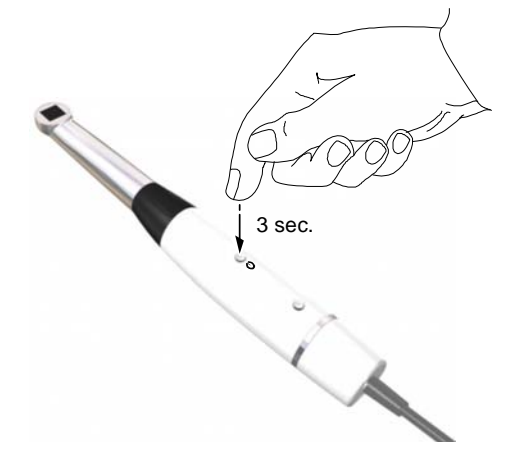

## <span id="page-33-0"></span>**Setting Up the Wireless Camera**

To set up the wireless camera to the computer using the docking station, follow these steps:

1 Screw the antenna into the connection on the right side of the docking station. Make sure the antenna is screwed tightly (not too tightly) into the connection.

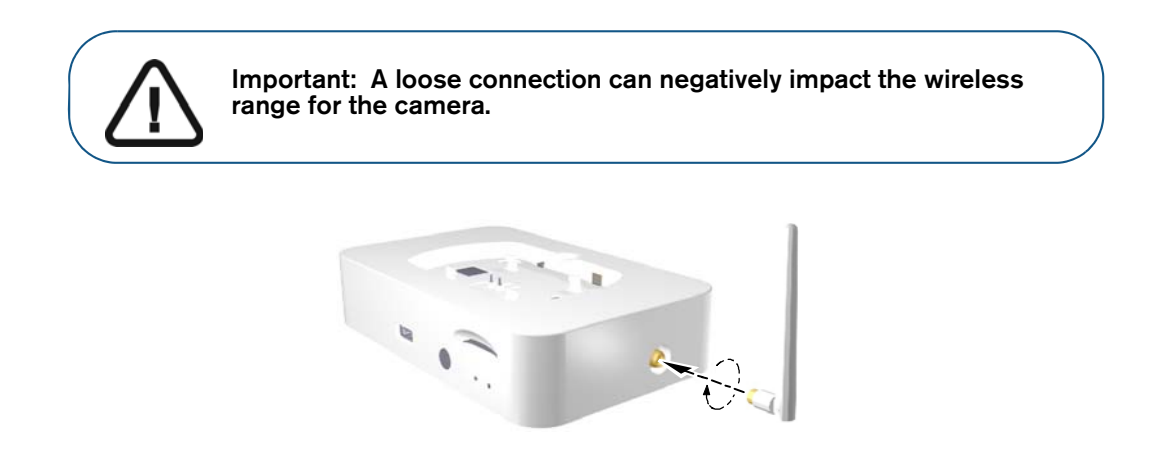

2 Connect the computer USB cable (A) to the docking station and the other end of the USB cable to the computer USB port (B). Connect the DC power supply (C) into the docking station. Insert the DC power cord into the power outlet (D).

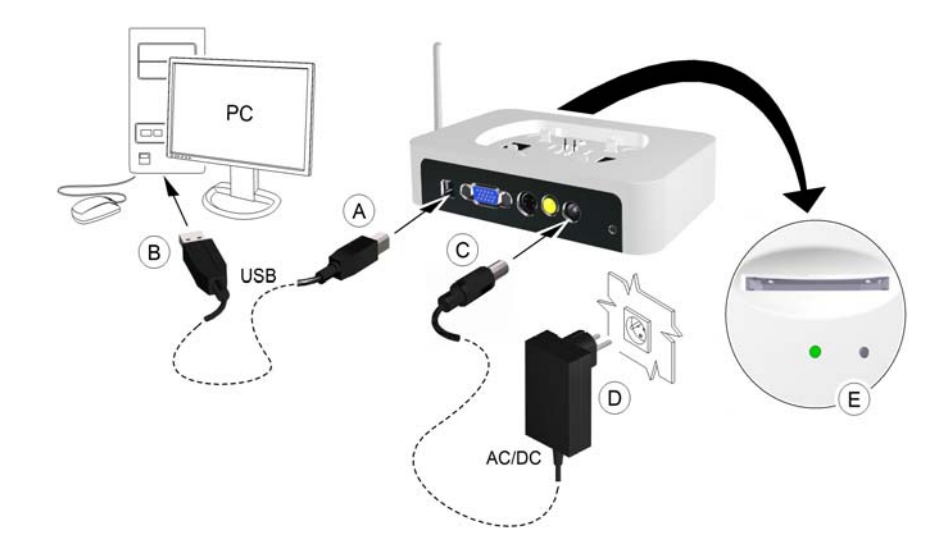

The docking station power indicator on the front of the docking station turns green (E).

3 Remove the top cover (A) from the docking station. Place the charge station (B) on top of the docking station. Verify the connections and align the section correctly. Press it into place.

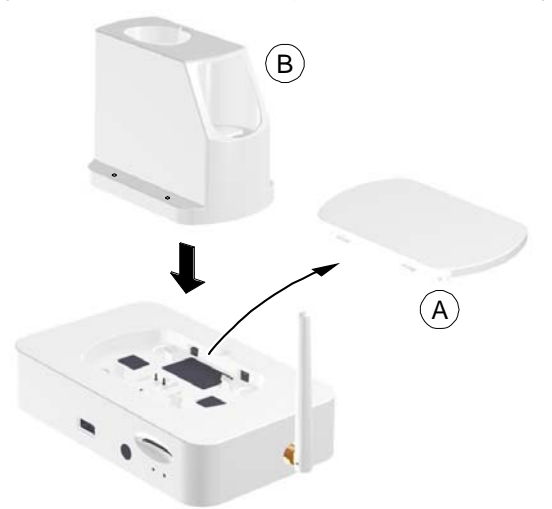

[For a stand-](#page-36-0)alone charge station setup, see "Using the Charge Station as a Stand-Alone Device" on page 33.

4 Hold the camera in one hand, and with your other hand push the battery into the bottom of the camera.

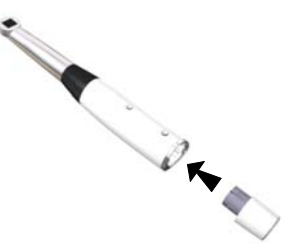

If you need to release the battery, press the **Battery Release** button (A) and gently pull the battery out.

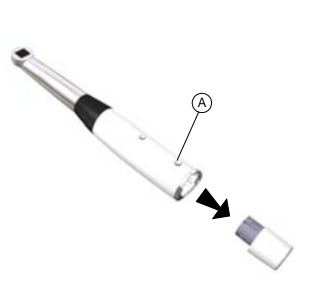

Make sure the battery locks into place.

5 Place the camera into the charge station.

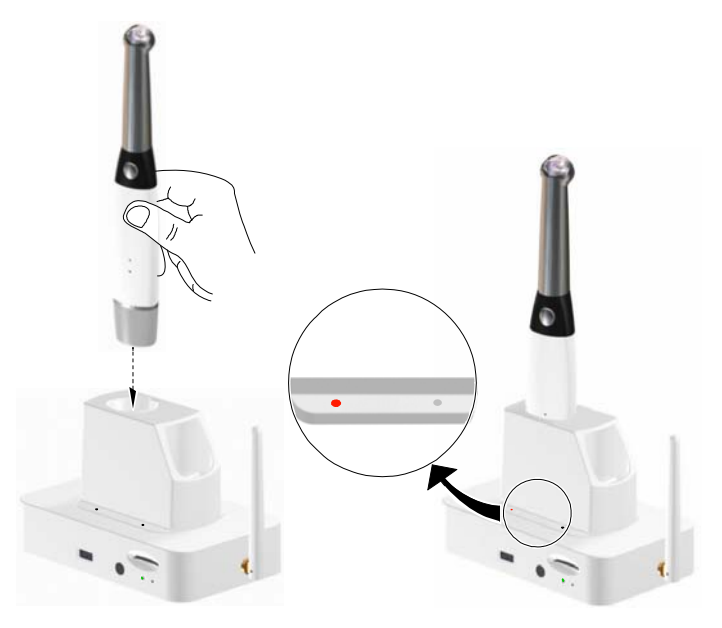

6 Place the additional battery in the charge station (A) and push it down (B) to hold it in place. This enables you to always have an additional charged battery to use.

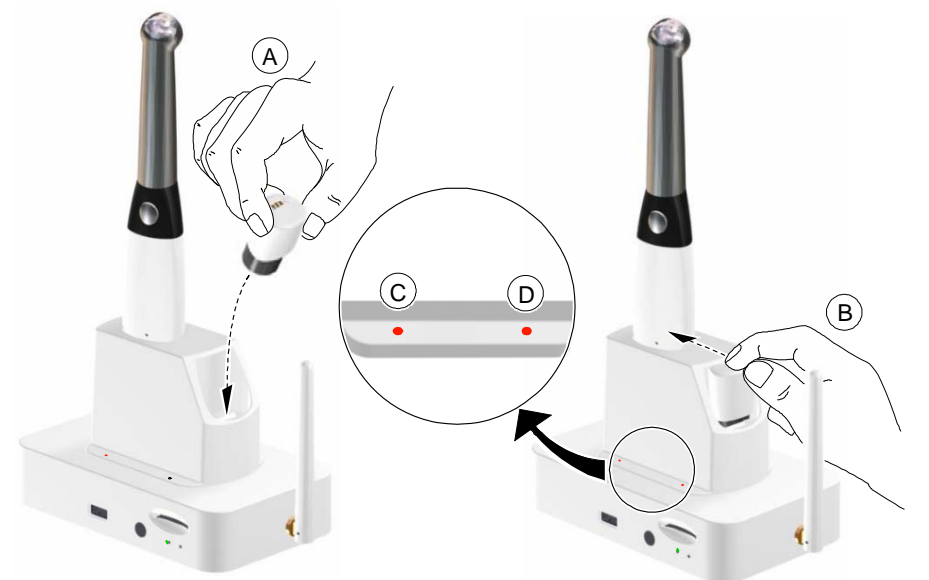

The left LED indicator (C) displays the camera charging status; it becomes solid orange when charging is in process.

The right LED indicator (D) displays the battery charging status; it becomes solid orange when charging is in process.

When the left (C) or the right (D) LED indicator becomes solid green, charging is completed.

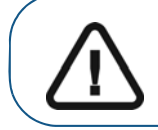

**Important: If an indicator light is flashing, you must re-insert the camera or the battery in the charge station**.

7 Press the ON/OFF button 3 seconds to power ON the camera. Make sure that the battery is inserted correctly.

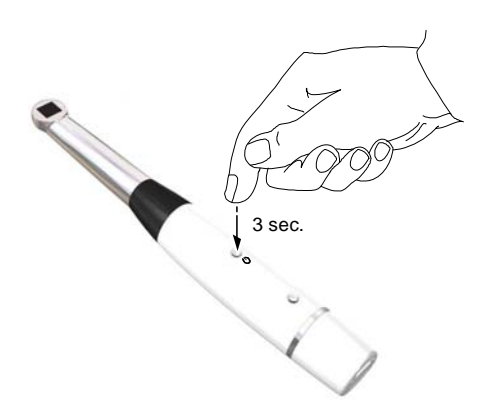

#### <span id="page-36-0"></span>**Using the Charge Station as a Stand-Alone Device**

You can use the charge station as a stand-alone device placed on a table. Make sure to place it in a safe and clean place, free from water, fire, and any magnetic field.

To use the charge station as a stand-alone device, follow these steps:

- 1 Connect the power cable to the power input (A) of the charge station.
- 2 Connect the power plug to a wall outlet (B).

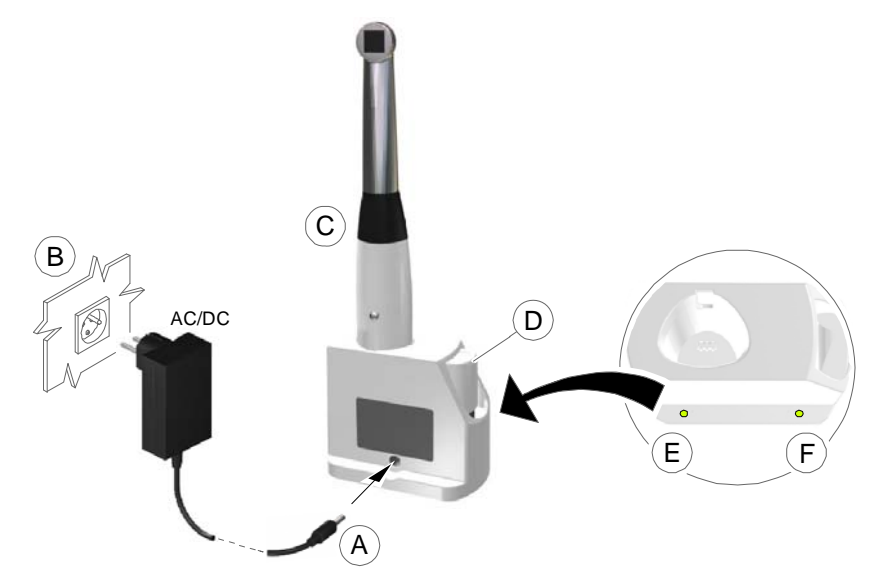

3 Insert the camera (C) and the additional battery (D) into the charge station.

The left LED indicator (E) displays the camera charging status; it becomes solid orange when charging is in process.

The right LED indicator (F) displays the camera charging status; it becomes solid orange when charging is in process.

The left (E) or right (F) LED indicators become solid green when charging is complete.

## <span id="page-37-1"></span><span id="page-37-0"></span>**Pairing the Wireless Camera to the Docking Station**

Wireless cameras are paired at the factory to the docking station that is shipped with the camera.

You might have to pair a camera to a docking station again if:

- You replace the original camera or the docking station.
- You want to use one camera with two or more docking stations that are connected to computers in individual operatories.

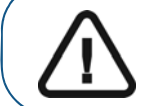

**Important: You can pair one camera to two or more docking stations only when acquiring images using a computer, and not when acquiring images using a video monitor.**

To pair the camera and the docking station, follow these steps:

1 Insert one end of the camera cable into the wireless camera and the other end of the cable into the docking station.

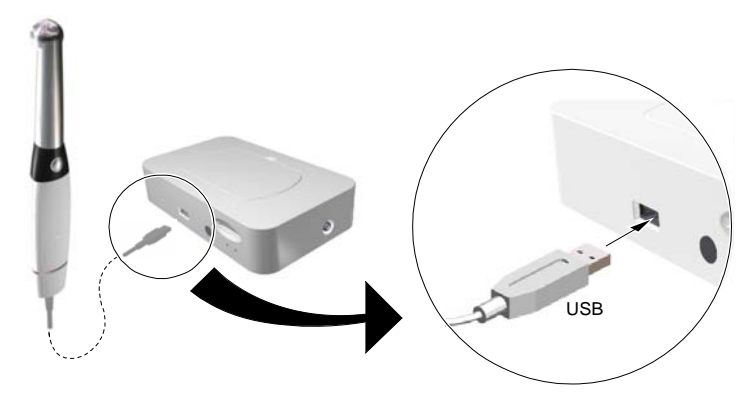

2 Insert one end of the USB cable into the USB port of the docking station (A) and the other end into the USB port of the computer (B). Insert the DC power cable into the (C) docking station and the other end into the power outlet (D).

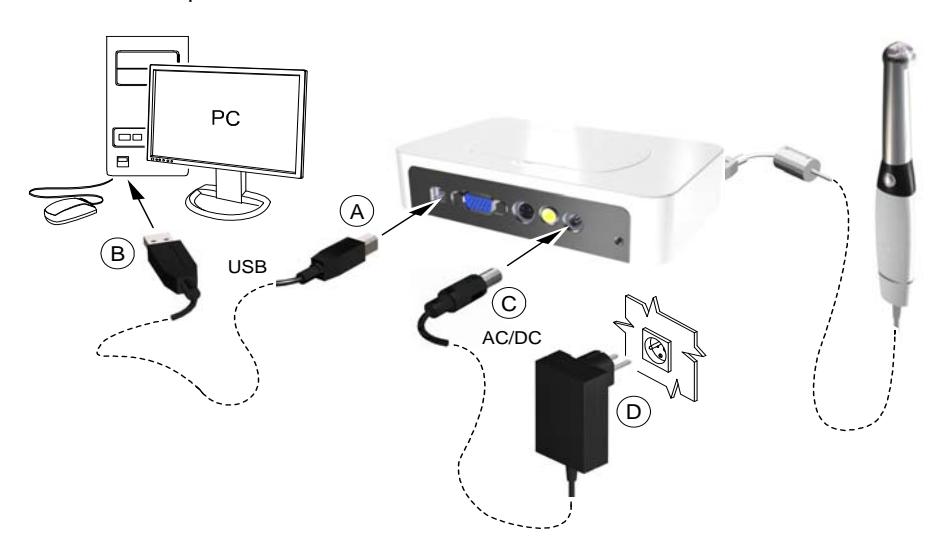

3 Power ON the camera.

- 4 Open the **CS Imaging Software** and the **Acquisition** interface to see live video on the computer.
- 5 Perform the pairing by continuously pressing down on both the camera Power On button and the **Shutter Release** button for at least five seconds until the following message displays on the computer monitor: **Docking station and Camera have paired successfully.**

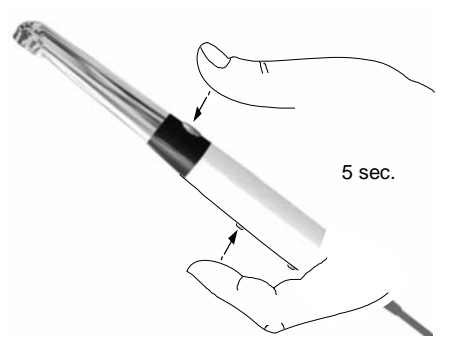

6 To pair the camera to additional docking stations, power off the camera and repeat steps 1 to 5 for each docking station.

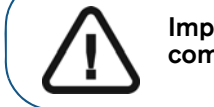

**Important: You must connect each docking station to one specific computer before pairing one camera to several docking stations.**

- 7 After pairing the docking station, power off the camera, and replace the camera cable with a charged battery.
- 8 Restart the camera and operate the camera in the wireless mode.

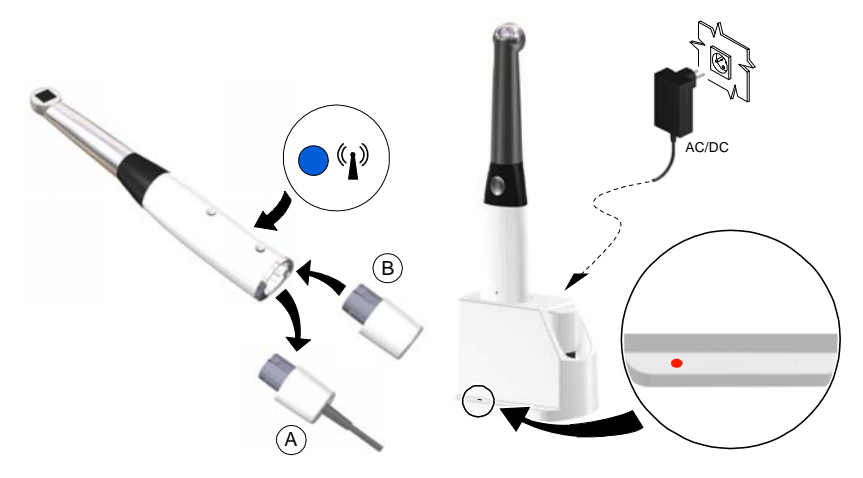

To use different computers for the CS 1500 wireless camera, see "Acquiring Images Using Different Computers" on page 46.

## <span id="page-39-0"></span>**Installing the Camera Holder**

To install the camera holder, follow these steps:

- 1 Choose a clean area on the wall that you can access easily.
- 2 Clean the surface on which you are going to fasten the camera holder.
- 3 Remove the adhesive tape protection from the support (A).
- 4 Place the taped side of the camera holder on the clean surface (B) and press firmly several times for correct adherence. The maximum adherence is obtained after two hours.

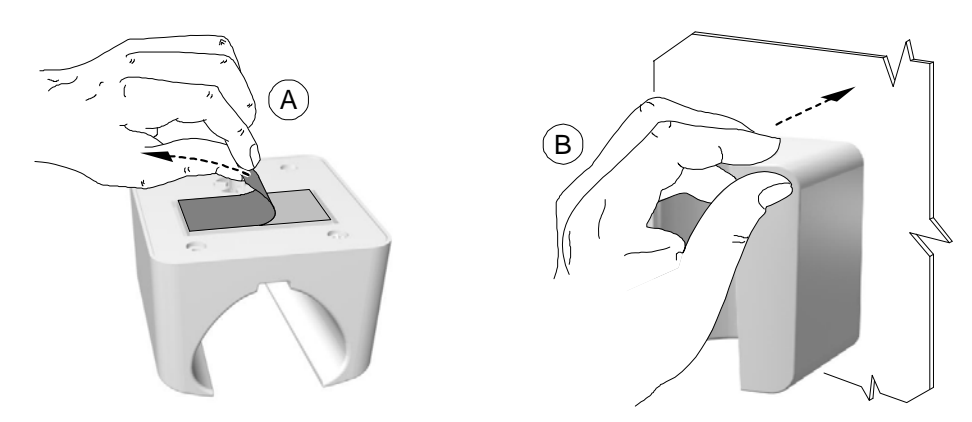

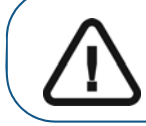

**Important: You must avoid all stress on the camera holder during the first 2 hours.**

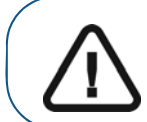

**Important: Adhesive tape can lose its adherence capability due to environmental and other factors. Check the adherence regularly to ensure that it is secure.**

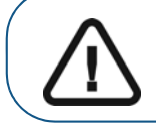

**Important: Carestream Health is not responsible for damage involving the camera falling due to loosening of the adhesive tape.** 5 For places on which you cannot use the adhesive tape, insert a screw through the appropriate hole in the camera holder and affix it to a solid surface.

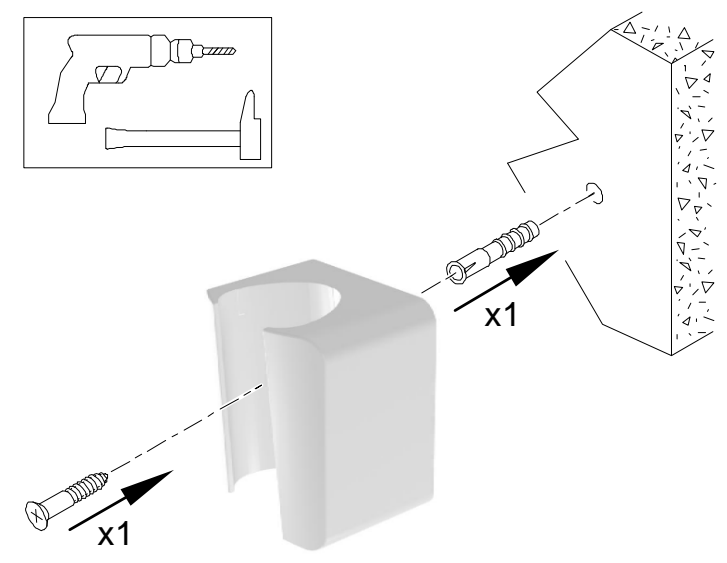

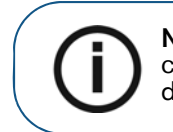

**Note:** The camera reverts to sleep m[ode when it is in the holder. If the](#page-21-2)  camera is in the holder for more than 3 hours, it shuts down. To change the default automatic power-off time, see "General Preferences" on page 18.

## <span id="page-41-0"></span>**Connecting the Docking Station to a Video Monitor**

To connect the docking station to a video monitor, follow these steps:

1 Using the switch at the bottom of the docking station, switch the output (A) to the correct video output: NTSC, PAL, VGA, or S-video.

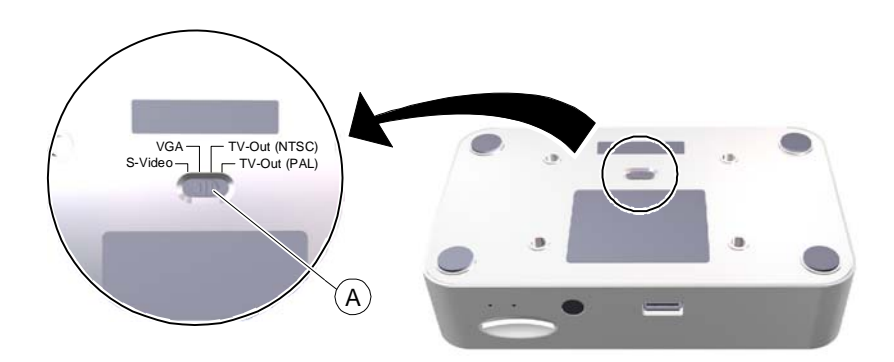

2 Select the correct video cable (see "Packaging of the CS 1500 Camera" on page 3), and connect it to the docking station: VGA (A) (not supplied), S-video (B), AV-out (C).

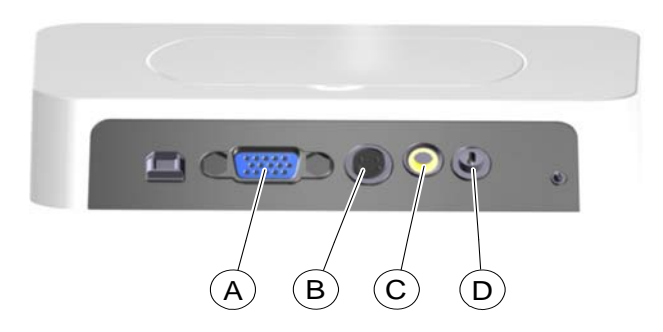

- 3 Connect the other end of the video cable to the monitor.
- 4 Connect the DC power supply to the docking station (D). Insert the DC power cord into the power outlet.

The power indicator on the front of the docking station turns green.

5 Insert the SD card into the socket on the front of the docking station (A).

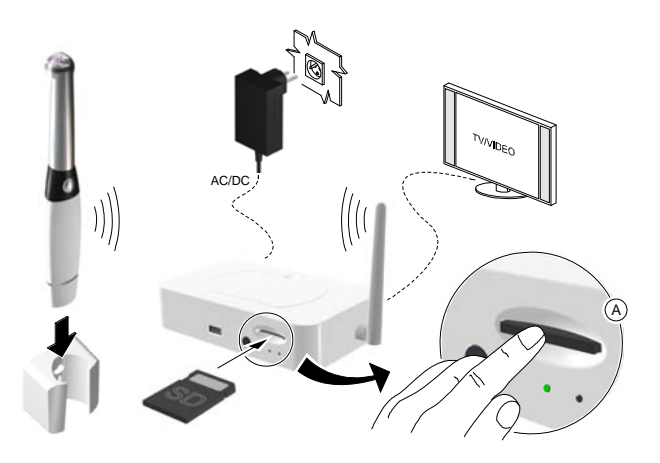

When the card is inserted, the images are transferred automatically to the card.

Without the SD card, or if the card is full, the docking station can store the last 12 images.

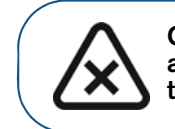

**CAUTION: Do not remove the SD card while the docking station is accessing it. Wait until the SD card access icon at the lower-right of the monitor disappears.**

**Figure 13 Wireless Camera Connection to a Video Monitor Configuration**

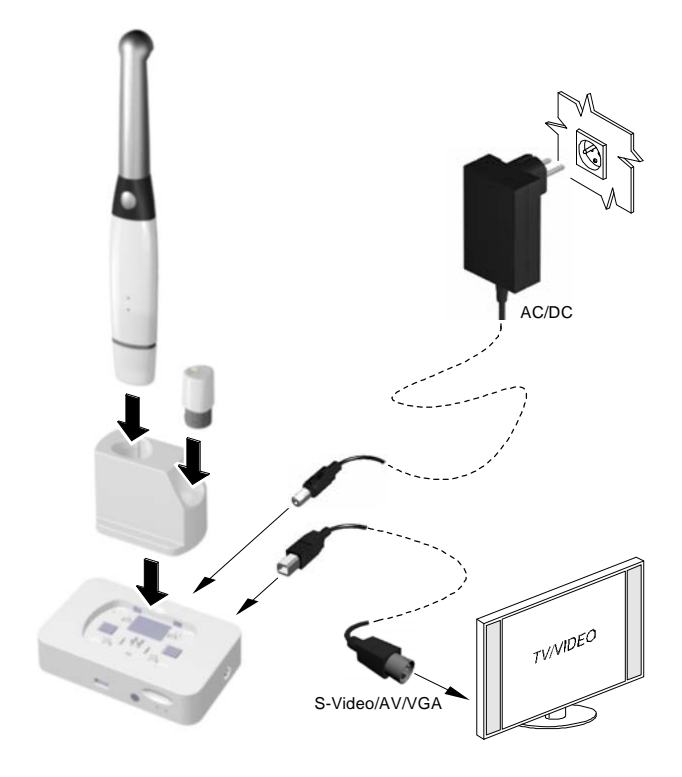

### <span id="page-43-0"></span>**Video Monitor Equipment Status Icons**

When using the camera and the docking station with a video monitor, the following icons are displayed on the video monitor to indicate equipment status:

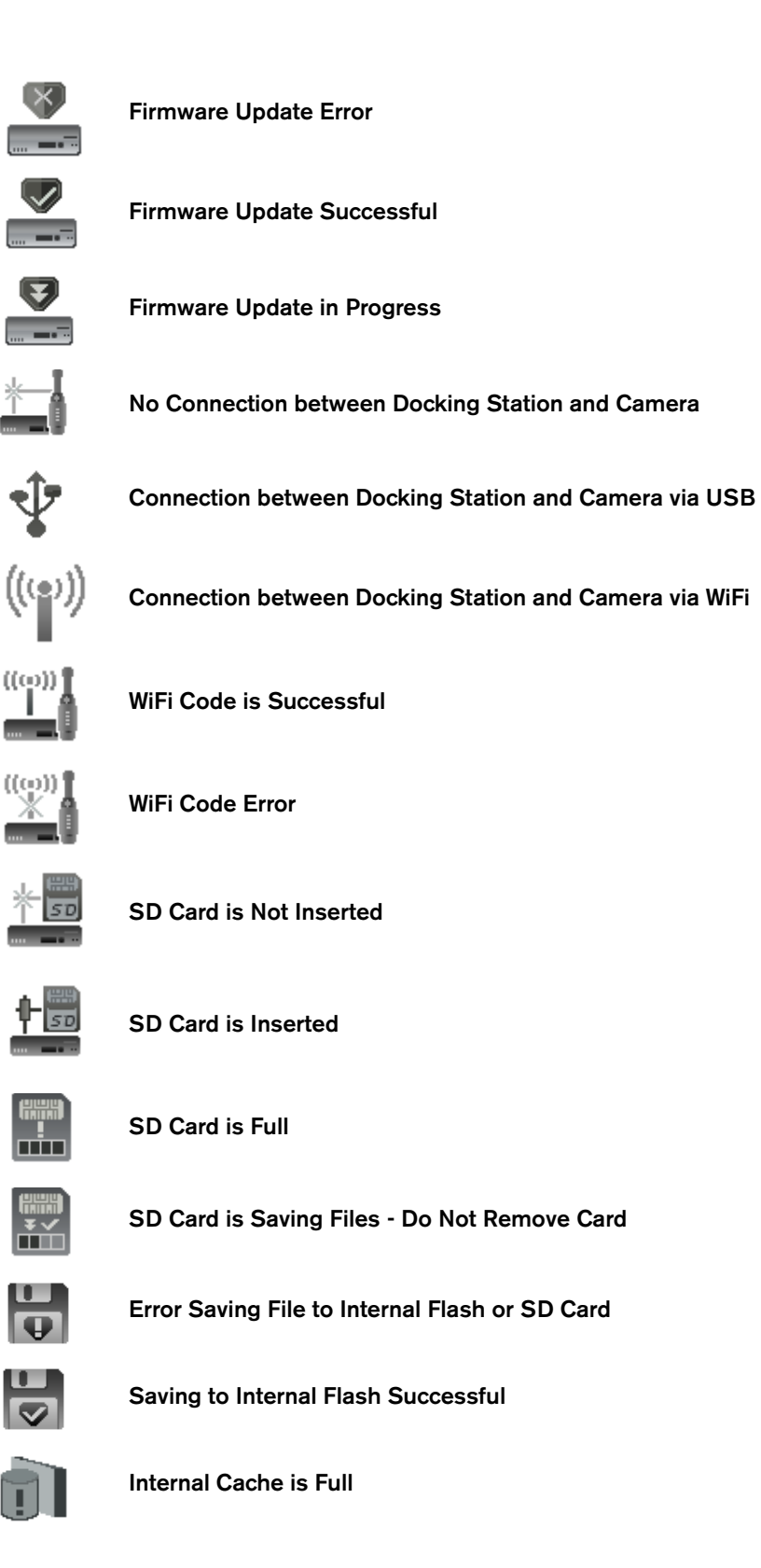

<span id="page-44-0"></span>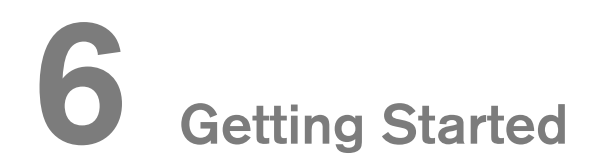

## <span id="page-44-3"></span><span id="page-44-1"></span>**Accessing the Acquisition Interface**

To access the **Acquisition** interface, follow these steps:

- 1 In the **Imaging** window,
	- If you installed only the CS 1500, or you have installed the CS 1200 and/or CS 1600 camera

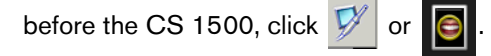

If you have installed a K 1000 camera before the CS 1500, click the arrow button on  $\mathbb{Z}_2$  or

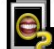

**e.**, and select the CS 1500 camera option from the drop-down list.

The **Acquisition** interface is displayed.

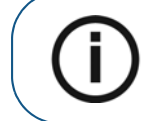

**Note:** When the icon with the number in the lower-right corner is displayed, the icon opens the last **Acquisition** interface used. To select another **Acquisition** interface, click the arrow button.

2 Select your preference settings.

## <span id="page-44-2"></span>**Setting Up Preferences**

Set up your preferences before using the camera. To set up your preferences, follow these steps:

- 1 On the **Acquisition** interface, click **<b>. 2.3.** The **Preferences** dialog box is displayed.
- 2 Click  $\frac{1}{2}$  to set the General preferences.
- 3 Click  $\Box$  to set the Video Adjustment preferences.
- 4 Click to set the Tools preferences.

You can now capture images or record videos.

## <span id="page-45-1"></span><span id="page-45-0"></span>**Using Imaging Software with TWAIN**

#### **Starting the Imaging Software**

To acquire an image using imaging software via TWAIN, follow these steps:

1 From your imaging software, such as Photoshop, open the TWAIN interface. For example, in Photoshop, go to **Import** > **Select Source**.

The **Select Source** window is displayed.

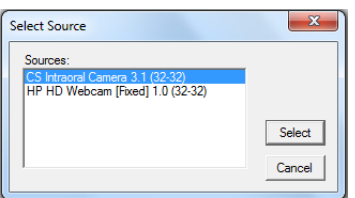

- 2 Select **CS Intraoral Camera 3.1 (32-32)**, and click **Select**.
- 3 Open the **Acquisition** interface using the TWAIN interface. See the user guide for your imaging software.

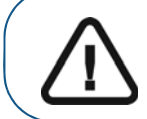

**Important: The third-party software used for image acquisition must be compliant with TWAIN.**

TWAIN has the following limitations:

- TWAIN does not support the video file or tooth comment feature within the interface. The video file or tooth comment feature is disabled.
- After capturing images, click **Exit** to return to the third-party software interface. If the imaging software supports multiple image transfers, all images will be transferred.
- If the imaging software supports only a single image transfer, either the first or the last acquired image will be transferred.

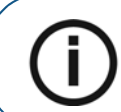

**Note:** If the message **Camera setting changed, please restart your third party software** is displayed, you must restart the software, then reopen the **Acquisition** interface.

## <span id="page-45-2"></span>**[Setting Up Preferen](#page-44-2)ces**

Set up your preferences before using the camera. To set up the preferences, see "Setting Up Preferences" on page 41.

You can now capture images.

## <span id="page-46-0"></span>**7 Recording Video and Capturing Images**

## <span id="page-46-3"></span><span id="page-46-1"></span>**Preparing for Acquisition**

## <span id="page-46-2"></span>**Preparing the Camera**

The protective sheath covers the camera and provides a sanitary shield for the patient. **Use a new protective sheath with each patient. Always discard the protective sheath after each use**. For additional protective sheaths, contact your dealer or the protective sheaths manufacturer.

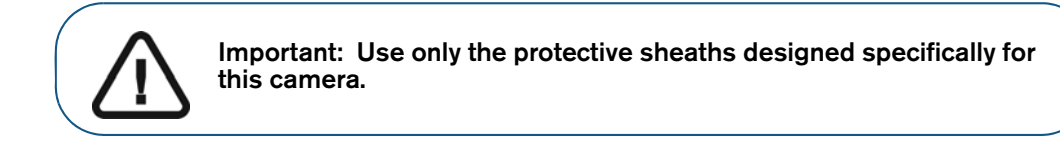

To prepare the camera, follow these steps:

- 1 Make sure the window is clean by wiping it with a moist, lint-free cloth or lens tissue.
- 2 Place the protective sheath, paper side down, on a flat surface.
- 3 With the camera window facing down (A), insert the camera all the way into the protective sheath between the protective sheath's white tab and paper backing.

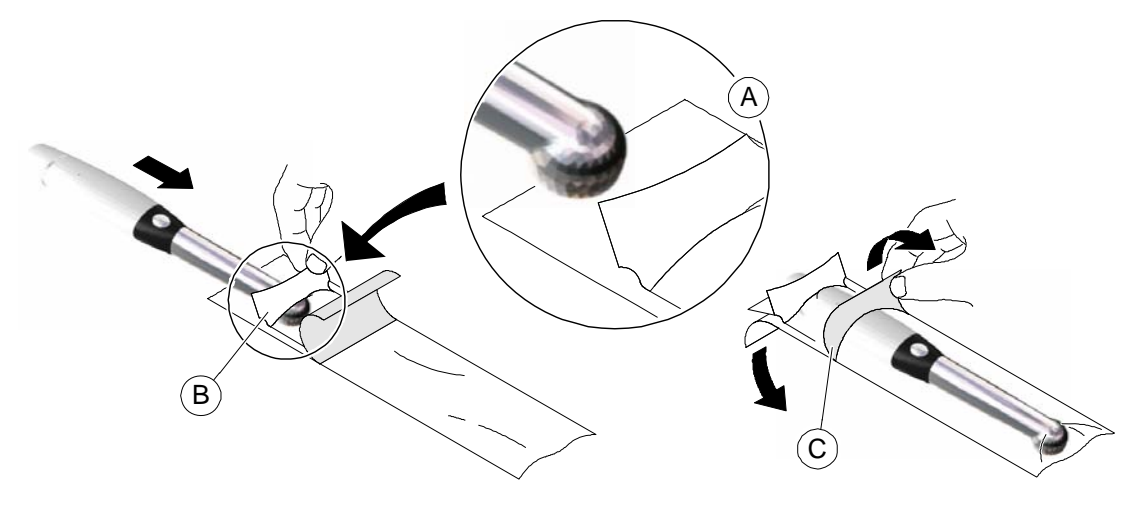

- 4 Hold the protective sheath in place on the camera by gently pressing the white tab against the camera with your thumb (B).
- 5 Pull the blue tab on the front of the protective sheath straight down away from the camera (C) until the paper backing is pulled away. Discard the paper backing, leaving the clear plastic protective sheath on the camera.
- 6 Adjust the protective sheath if necessary. The end should be tight to prevent fogging or blurring of the image.

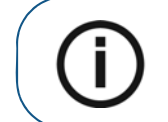

**Note:** Installing the sheath incorrectly has a negative effect on image quality.

## <span id="page-47-1"></span><span id="page-47-0"></span>**Recording Video and Capturing Images on a Computer**

#### **Recording and Viewing Videos**

To record or view a video, follow these steps:

1 Hold the camera over the area you want to view.

Live video is displayed on the **Preview** screen.

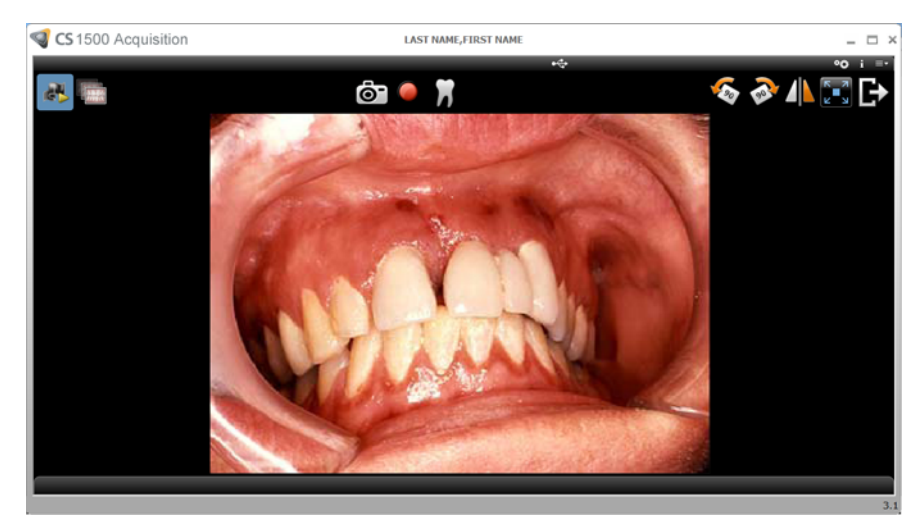

2 To record the video, on the **Acquisition** interface, click **1** to record, and click again to stop the recording.

The **Preview** screen of the **Acquisition** interface sho[ws the video recording.](#page-17-3)

- [3 Use the video toolba](#page-19-3)r to view the recorded video (see "Video Toolbar" on page 14[\).](#page-19-3)
- 4 Use the image gallery toolbar to scroll through or to delete the recorded video (see "Image Gallery Toolbar" on page 16).
- 5 Click **to close the Acquisition** interface and return to the imaging software interface.

The recorded video is saved and displayed in the **Patient history**.

6 Remove and dispose of the protective sheath.

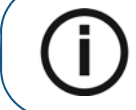

**Note:** If the camera is idle for 1.5 minutes, it switches to sleep mode. To use it again, pick it up or press the **Shutter Release** button.

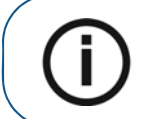

**[Note:](#page-21-2)** When the camera is idle for more than 3 hours, it shuts down. To change the default automatic power-off time, see "General Preferences" on page 18.

#### <span id="page-48-0"></span>**Capturing and Viewing Images**

To capture or view an image, follow these steps:

1 Hold the camera over the area you want to view.

Live video is displayed on the **Preview** screen.

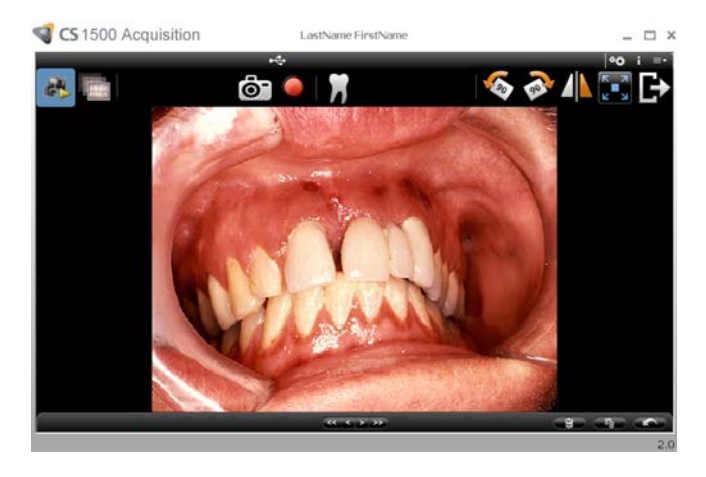

2 To capture an image, do the following:

Press the **Shutter Release** button on the camera.

#### **OR**

**Click**  $\overline{6}$  on the **Acquisition** interface.

The **Review** screen of the **Acquisition** interface shows the image.

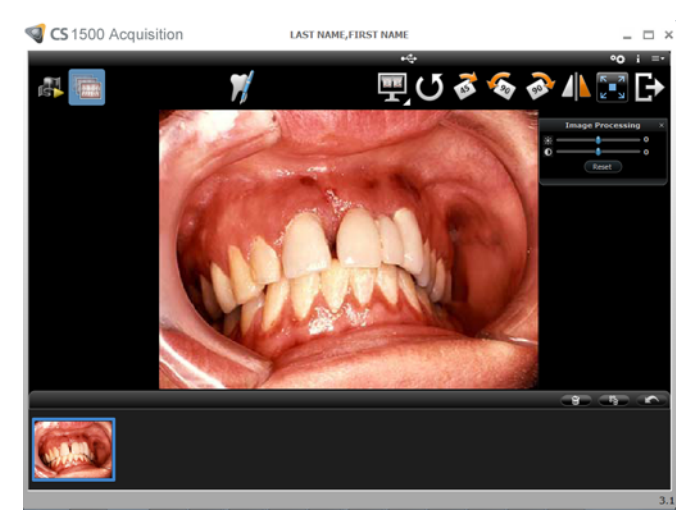

3 Click  $\sum$  to access the **Tooth Chart** [dialog box, select the rele](#page-20-1)vant tooth, and write comments in the **Comments** field (see "Tooth Chart Dialog Box" on page 17).

The selected images are displayed and [saved temporarily in the ima](#page-18-2)ge gallery.

4 Use the toolbar to view the image (see "Image Toolbar" on page 15).

- 5 Use the image gallery toolbar to scroll through or to delete the still images (see "Image Gallery Toolbar" on page 16).
- 6 Press the **Shutter Release** button halfway down and release it to return to the **Preview** window.
- 7 Click to close the **Acquisition** interface.

The recorded video is saved and displayed in the **Patient history**.

8 Remove and dispose of the protective sheath.

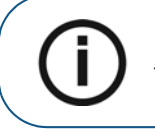

**Note:** If the camera is idle for 1.5 minutes, it switches to sleep mode. To use it again, pick it up or press the **Shutter Release** button.

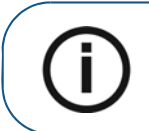

**[Note:](#page-21-2)** When the camera is idle for more than 3 hours, it shuts down. To change the default automatic power-off time, see "General Preferences" on page 18.

## <span id="page-49-0"></span>**Acquiring Images Using Different Computers**

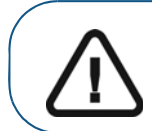

**Important: A[cquiring images using different computers can only be](#page-37-1)  [perform](#page-37-1)ed if you have paired one camera to 2 or more docking stations (see** "Pairing the Wireless Camera to the Docking Station" on page 34**).**

If you want to acquire images using different computers, follow these steps:

- 1 Select the computer connected to the idle docking station for image acquisition.
- [2 Click the switch button on the](#page-48-0) **Acquisition** [interface. The idle computer becomes active.](#page-47-1)
- 3 To record a video or capture an image, see "Recording and Viewing Videos" on page 44 or "Capturing and Viewing Images" on page 45.

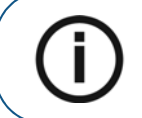

**Note:** The status of the previously used computer is changed from active to idle.

## <span id="page-50-0"></span>**Acquiring Images Using a Video Monitor**

When you acquire images using the camera with a video monitor, you can view live video and captured images. You can store up to 12 images in the docking station or an additional 10,000 or more images on the SD card in the docking station.

If you want to manipulate, label, or store images, move the images from the SD card to your computer, and then view them using any software capable of viewing **.jpg** images.

To acquire images using a video monitor, follow these steps:

- 1 Hold the camera over the [area you want to view. Live video is displ](#page-10-1)ayed on the video monitor.
- 2 Press the **Shutter Release** button on the camera to capture an image. The still image is displayed on the video monitor (see "Wireless Camera Overview" on page 7).
- 3 Press the **Shutter Release** button on the camera halfway down, and release it to view live video on the video monitor.
- 4 When image acquisition is completed, remove and dispose of the protective sheath.

<span id="page-52-0"></span>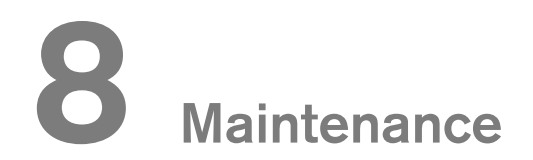

## <span id="page-52-1"></span>**Cleaning and Disinfecting the Camera**

You must clean and disinfect the CS 1500 and accessories regularly.

The camera is not delivered in disinfected condition. To ensure maximum hygienic safety for the patient, carefully follow the instructions to disinfect the camera before use.

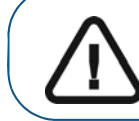

**Important: For information on cleaning and disinfecting, see the CS 1500 Intraoral Camera Safety and Regulatory Guide.**

# <span id="page-54-0"></span>**9 Troubleshooting**

## <span id="page-54-1"></span>**Troubleshooting a CS 1500 Wired USB or Wireless Intraoral Camera**

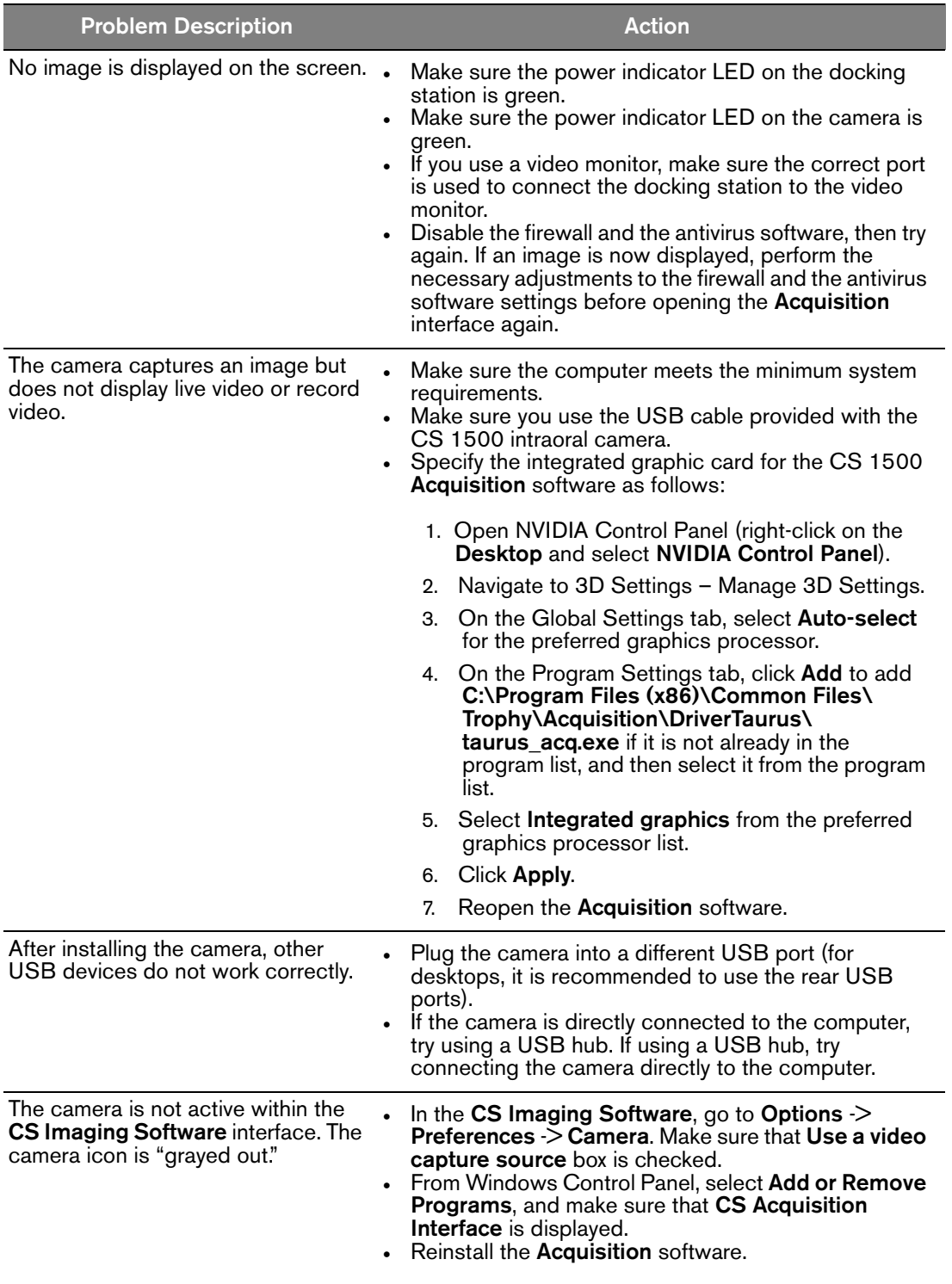

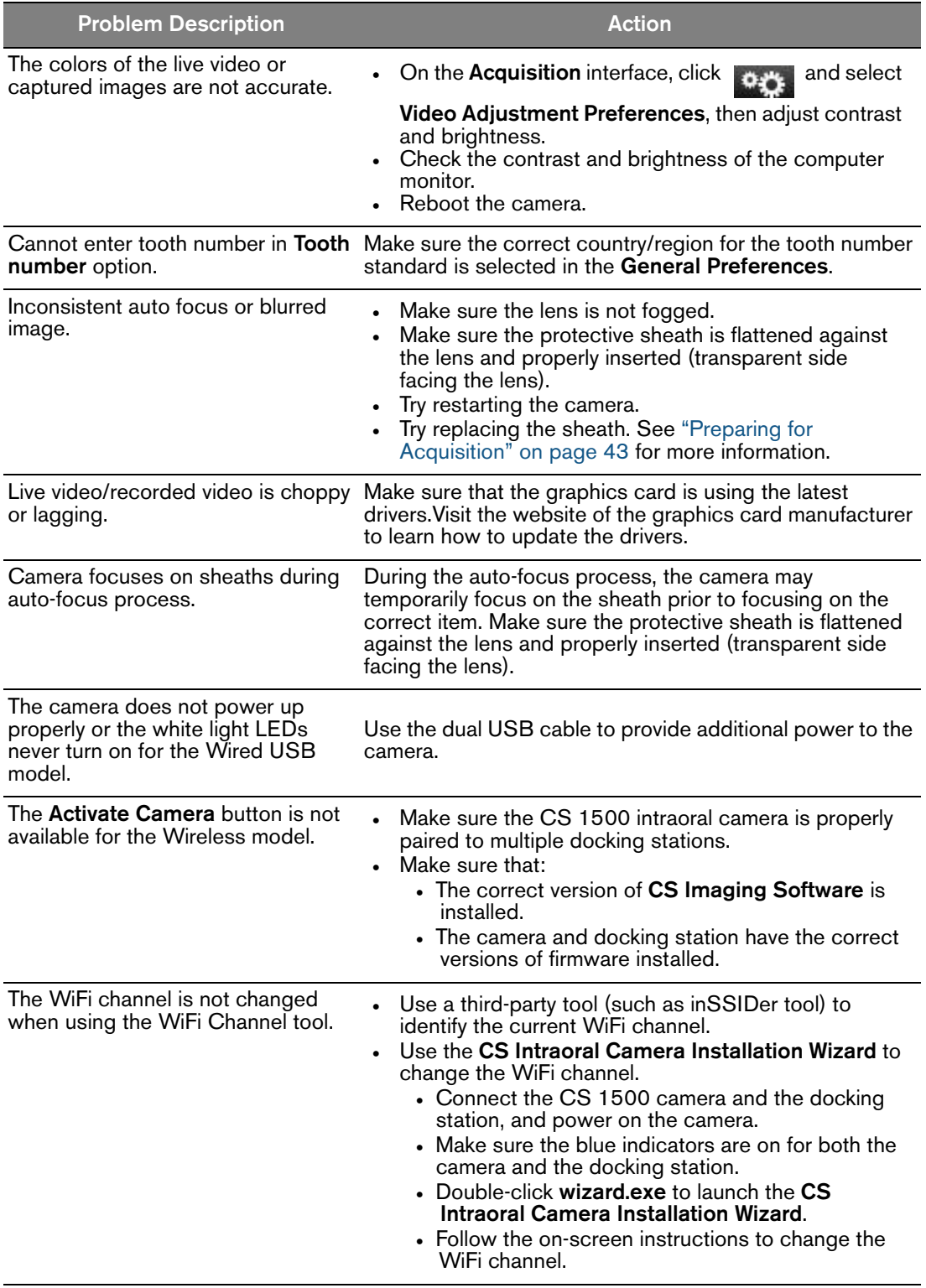

## <span id="page-56-0"></span>**Troubleshooting the System Setup**

## <span id="page-56-1"></span>**Error Message: ffdshow compatibility manager TW.exe**

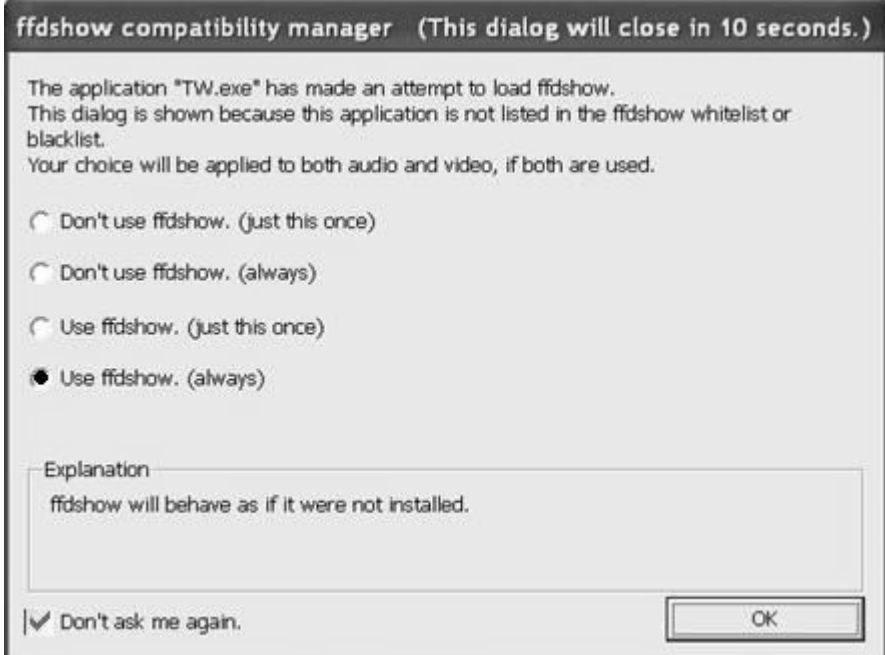

- 1 Select **Use ffdshow (always)** and **Don't ask me again**.
- 2 Click **OK**.

#### <span id="page-57-0"></span>**Live Video Does Not Work**

Make sure the hardware acceleration of the computer graphics card is correctly set up.

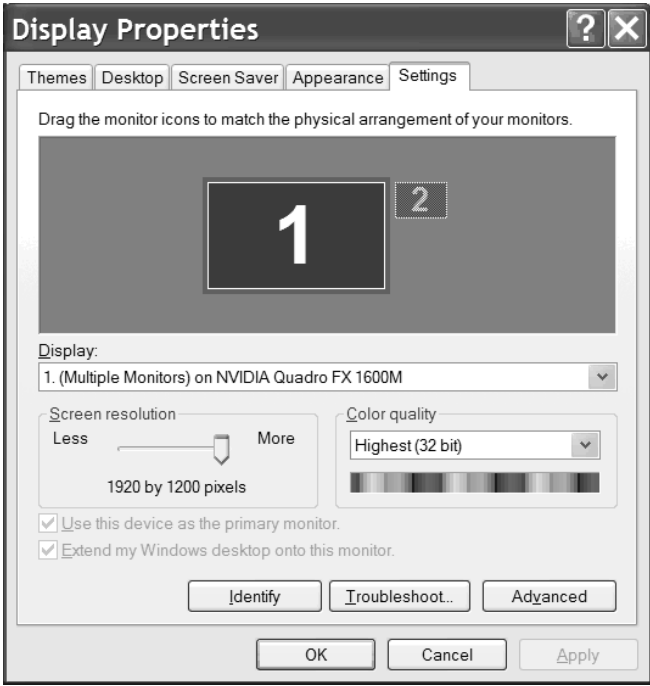

To set the hardware acceleration of the computer graphics card, follow these steps:

- 1 Right-click the desktop window and select **Properties**.
- 2 Click the **Settings** tab.
- 3 Click **Advanced**. The following window is displayed.

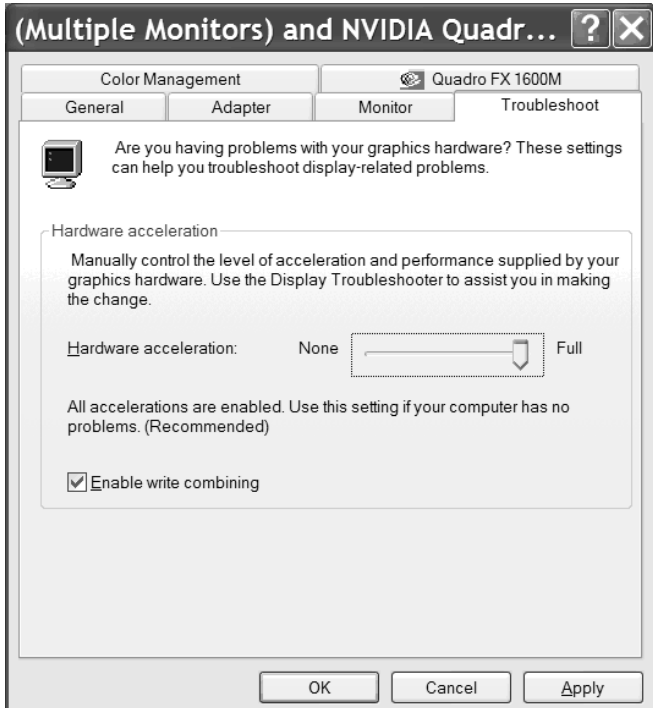

- Click the **Troubleshoot** tab.
- Set **Hardware acceleration** to **FULL**.
- Select **Enable write combining**.
- Click **Apply**.

<span id="page-60-0"></span>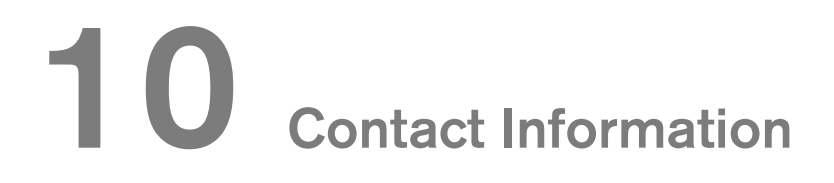

## <span id="page-60-1"></span>**Manufacturer's Address**

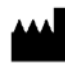

Carestream Health, Inc. 150 Verona Street Rochester, NY USA 14608

## <span id="page-60-2"></span>**Authorized Representatives**

#### **Authorized Representative in the European Community**

## $|EC|$  REP

Carestream Health France 1, rue Galilée 93192 Noisy-Le-Grand Cedex, France

#### **Importer for European Union**

Carestream Health Netherlands B.V. Bramenberg 12 3755 BZ Eemnes The Netherlands

#### **Representante no Brasil Carestream do Brasil Comércio e Serviços de Produtos MédicosLtda.**

Rua Pequetita, 215 cjs. 31 E 32 Edifício Atrium VII - Vila Olímpia São Paulo - Brazil CEP (Zip code): 04552-060

## Carestream Dental

A Division of Carestream Health, Inc. 150 Verona St. Rochester, NY 14608 USA

Carestream Dental<br>
Columnication - scale, Inc.<br>
2015.<br>
2016.<br>
2016.<br>
2016.<br>
2016.<br>
2016.<br>
2015.<br>
2015.<br>
2015.<br>
2015.<br>
2015.<br>
2015.<br>
2015.<br>
2015.<br>
2015.<br>
2015.<br>
2015.<br>
2015.<br>
2015.<br>
2015.<br>
2015.<br>
2015.<br>
2015. For more information, visit: **www.carestreamdental.com** To give documentation feedback, visit: **www.carestreamdental.com/documentationfeedback**